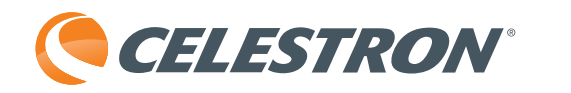

# TetraView<sup>™</sup> **LCD DIGITAL MICROSCOPE**

### INSTRUCTION MANUAL

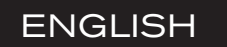

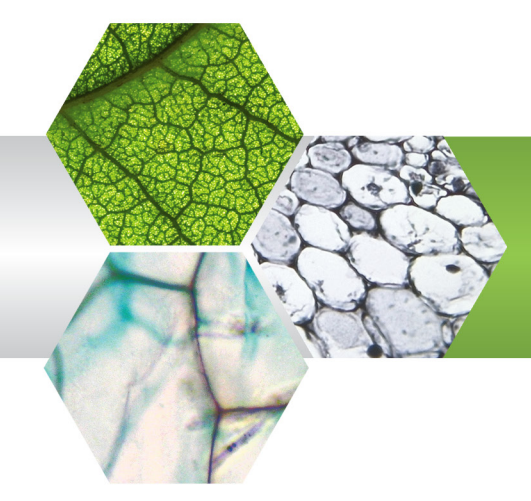

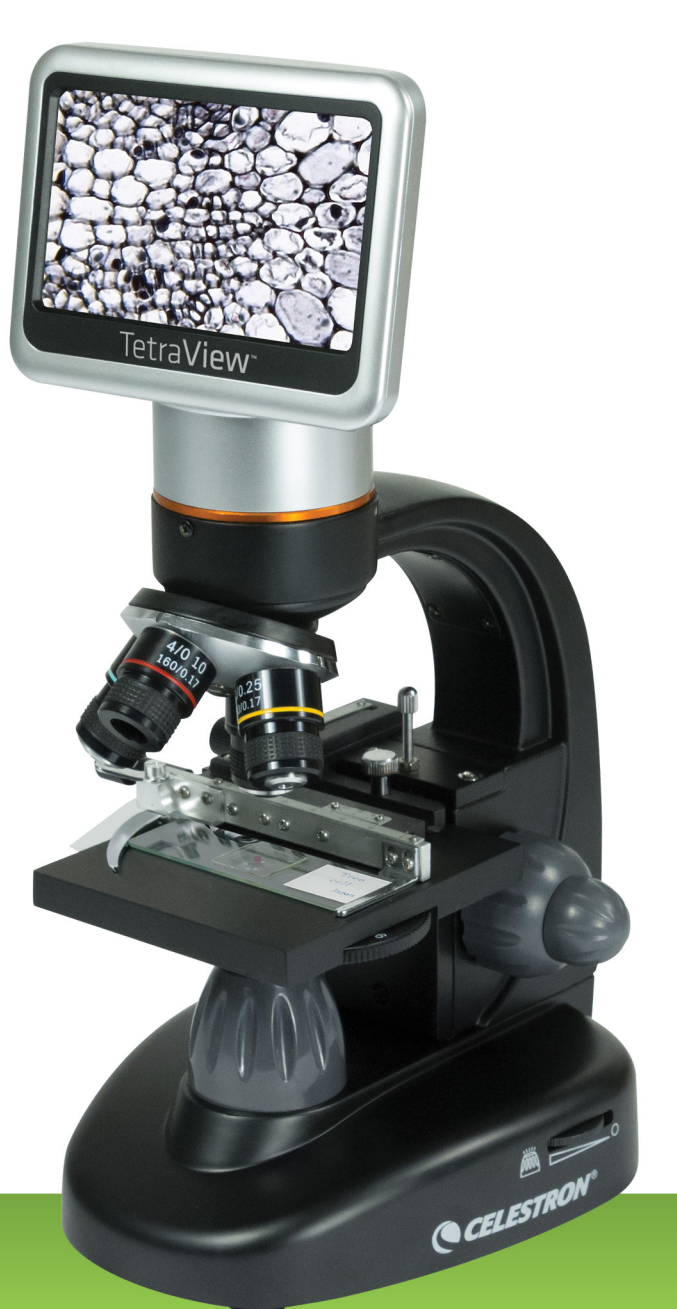

### INTRODUCTION

Thank you for purchasing the Celestron TetraView™ LCD Digital Microscope with a 4.3-inch touch screen monitor. Your microscope is a precision optical instrument, made of the highest quality materials. It is designed to give you a lifetime of enjoyment with minimal maintenance.

Before attempting to use your microscope, please read through the instructions to familiarize yourself with its functions and operations. See the microscope diagram to locate the parts discussed in this manual.

This microscope provides high powers from 40x up to 400x (up to 1600x with digital zoom). This microscope is mainly suited for examining specimen slides of yeasts and molds, cultures, plant and animal parts, fibers, bacteria, and more.

Unlike traditional microscopes, the Celestron TetraView™ LCD Digital

Microscope does not use eyepieces. You will view specimens on the LCD screen. In addition, you can take snapshots or short videos with the built-in digital camera. Plus, you can view on most TV screens with the AV/TV cable.

The final sections of this manual provide simple care, maintenance and troubleshooting tips to ensure that your microscope provides you with years of quality performance and enjoyment.

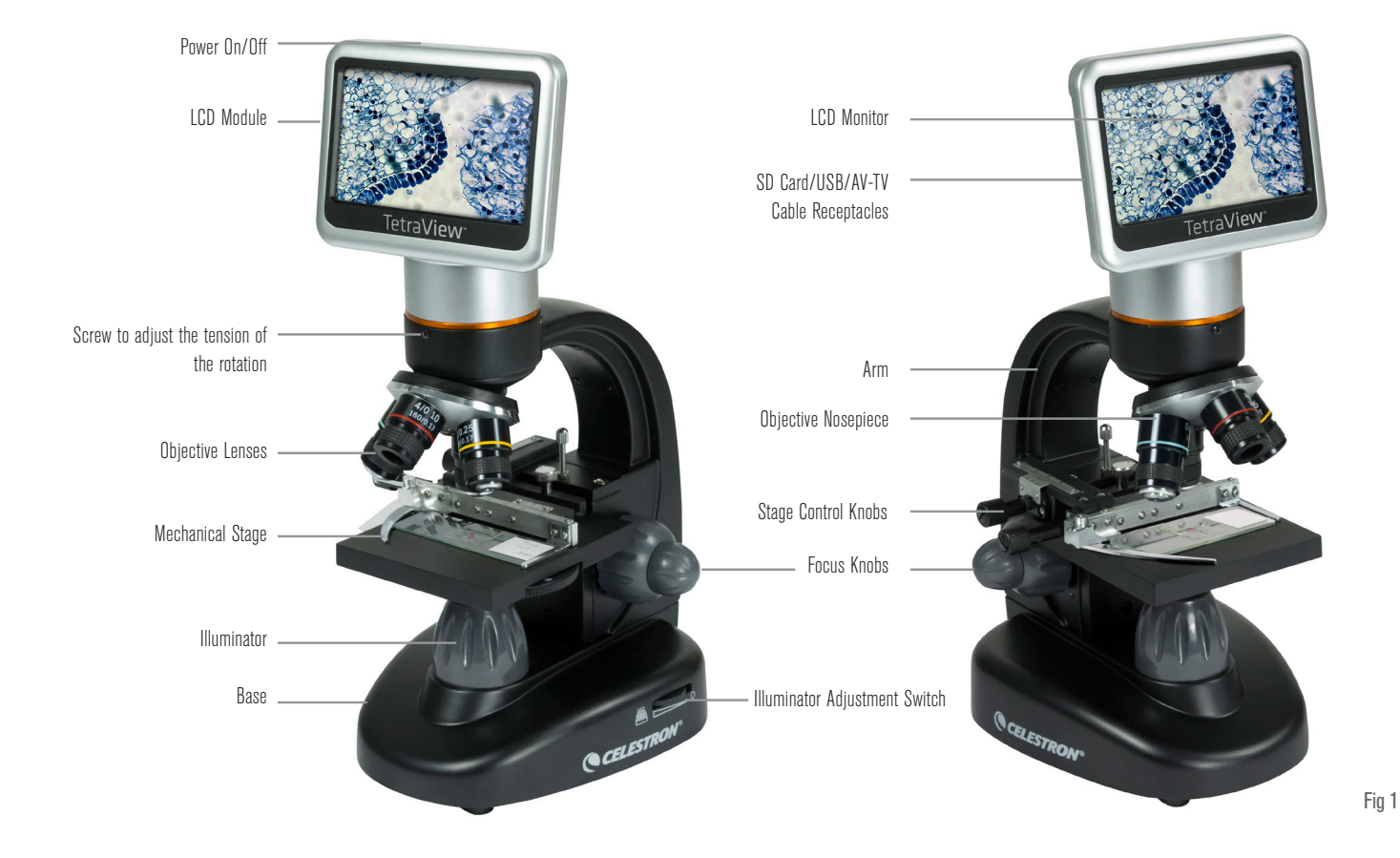

#### **STANDARD ACCESSORIES INCLUDED WITH YOUR MICROSCOPE**

- Built-in Digital Camera
- 4x Objective Lens
- 10x Objective Lens
- 20x Objective Lens
- 40x Objective Lens
- LCD Touch Screen Monitor
- Illuminator
- 6 Position Filter Wheel / Diaphragm
- USB Cable 2.0
- AV / TV Cable
- 10 Prepared Slides
- Touch Pen
- Hard Case
- Dust Cover
- SD Card Slot
- AC Adapter
- 2GB SD Card

### SPECIFICATIONS

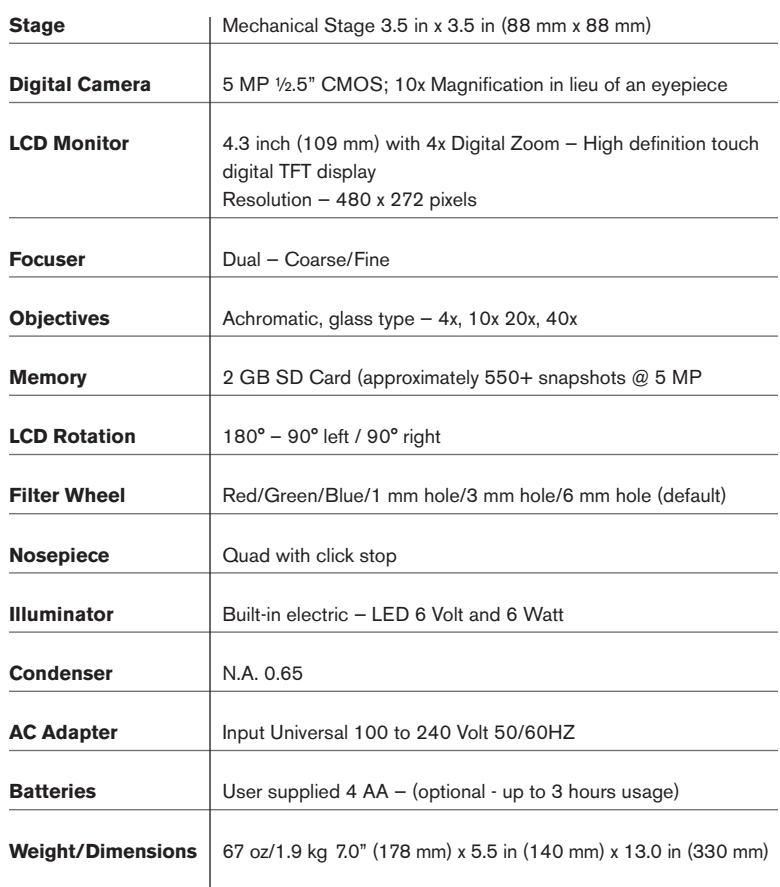

### MAGNIFICATION (POWER)

Use the following table to determine the magnification of the different objective lenses in combination with your microscope using the normal mode of the digital image on the LCD screen and using the digital zoom feature.

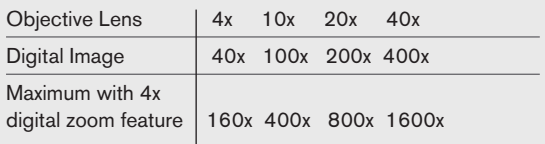

### WORKING DISTANCE

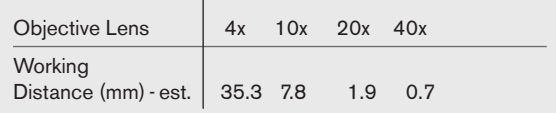

### TOUCH PEN

You can keep the touch pen handy in the receptable behind the Power ON/OFF button.

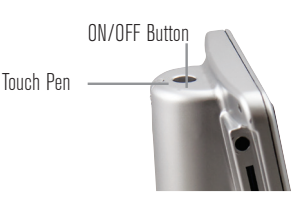

### SETTING UP YOUR MICROSCOPE

**1.** Carefully remove the microscope and other parts from the carton and set them on a table, desk, or other flat surface.

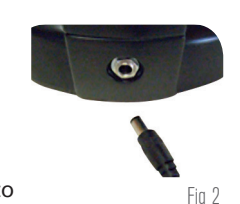

- **2.** Remove the plastic cover from the microscope.
- **3.** Plug the small cable from the AC adapter into the socket on the back of the base (see Figure 2).
- **4.** Insert the plug you need (see note below) into the AC adapter and then plug the adapter into the proper power source.
	- **NOTE:** The AC Adapter supplied with this microscope has an interchangeable plug system that can work in the USA, UK, Europe, Australia, and many other parts of the world.

You can easily change plugs for your particular power requirement:

- **A.** You may have one of two different types of adapters. One is shown in Figure 3A and another one is somewhat similar shown in Figure 3B. Each has a different means of changing plugs.
- **B.** For the Figure 3A type, push down on the small button labeled "PUSH" and hold it down while at the same time holding the prongs of the plug. Rotate it slightly counterclockwise and pull up to remove it. Then release the "PUSH" button down.

Take the plug style that you want to use and center it over the AC adapter and rotate it until it falls into the opening. Rotate it clockwise until you hear a click, which lets you know the plug is installed correctly.

**C.** For the Figure 3B type, pull the plug up and away while holding the base of the AC adapter. The plug will come off. Take the plug style that you want to use and align the two holes in the bottom of the plug with the two pins in the AC adapter. Then, push the plug

into the AC adapter all the way.

**Battery Operation - You can use your** 

microscope without AC power if you choose. This gives you the freedom to operate the microscope outdoors or indoors anywhere you please. You'll need 4 AA batteries (user supplied). Open the battery door on the bottom of the microscope and

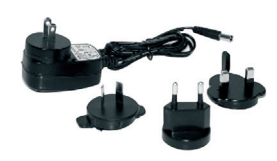

Fin 3A

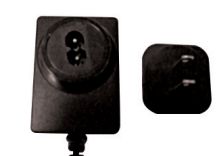

Fig 3B

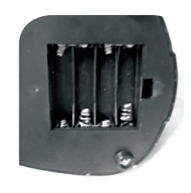

Fig 4

### USING AN SD CARD

The TetraView<sup>™</sup> comes with a 2 GB SD card, which you can use to capture images (snapshot or video). SD cards are inserted into the SD card slot in the LCD monitor (Figure 1).

### MICROSCOPE OPERATION

Follow these instructions to turn on the LCD and adjust the microscope's stage and illumination before you begin observing. Remove the protective film from the LCD screen.

#### LCD MODULE

 This digital microscope is different than traditional microscopes because it uses an LCD instead of eyepeices with an LCD, you can view specimens on the screen by yourself or share them with others. To begin turn on the LCD monitor by pushing the power button (see Figure 1). You will see "Celestron Digital Microscope" on the screen. The touch screen functions on the LCD module are mainly used for taking images (snapshots and video) and performing other functions that will be discussed later in this manual.

#### **ILLUMINATION**

To get the sharpest and best views. You'll need to choose the proper illumination (lighting):

- **1.** To turn the illuminator on, see Figures 5 & 6 and turn one of the switches as shown.
- **2.** The illuminator (Figure 1) is used mainly for specimen slides where the light shines up through the hole in the stage through the slide.

#### ADJUSTING THE LIGHTING

Specimens of different sizes, widths, and color variations will require different levels of illumination. Normally, you adjust the brightness by turning the switches shown in Figure 5 & 6. Another way to adjust brightness is by changing the EV function on the touch screen. The EV (exposure value) function increases or decreases the brightness level by using the  $(+)$  or  $(.)$  buttons on the screen.

When viewing a dark colored specimen, you may need to increase the amount of light to resolve certain features or details. This is best done by increasing the brightness of the illuminator by rotating the brightness control dial to its highest setting.

Experiment with adjustments to find optimum lighting settings. Each specimen and magnification may require slightly different illumination.

#### VIEWING A SPECIMEN

Your instrument is provided with a mechanical stage with a stage holder clamp and directional knobs (see Figure 7).

- **1.** Use the clamp lever to open the clamping arm of the stage holder clamp.
- **2.** Place a specimen slide (1in x 3 in / 25.4 mm x 76.2 mm size) inside the holder and gently close the clamping arm against the slide.
- **3.** Use the stage movement knobs to position the specimen over the opening in the stage. The rear stage movement knob moves the X axis (forward and backward), while the front stage movement knob moves the Y axis (side to side). For first time microscope users, it will take some time to get used to the movements, but soon you will be able to center objects easily.
	- **NOTE:** A vernier scale on both axes allows the exact marking and replication of an object in the field of view.
- **4.** Use the objective nosepiece (Figure 1) to rotate the objective lenses (Figure 1) until the 4x objective lens is directly over the specimen. Always start with the lowest power objective (4x with this microscope), which gives you 40 power, and work your way up to higher powers. At 40 power, you will have the widest field of view and the brightest image.

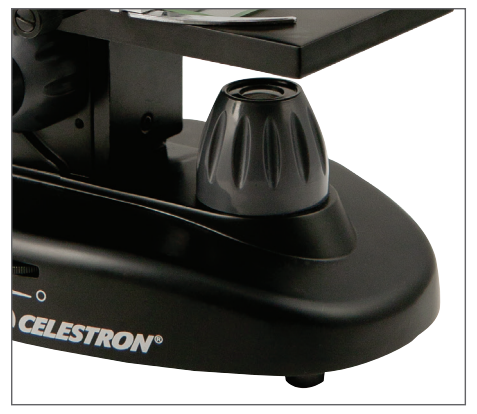

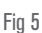

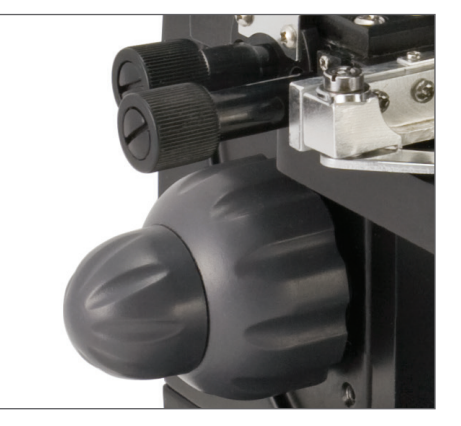

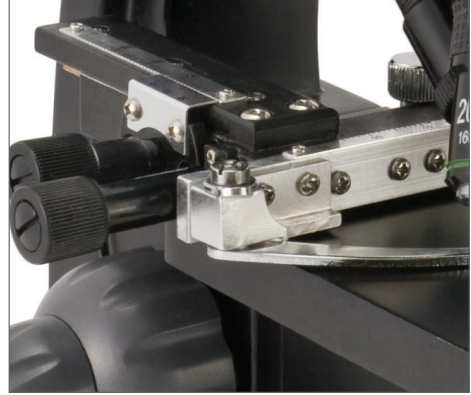

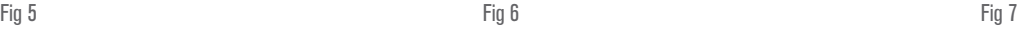

- **5.** Look at the LCD screen while turning the focus knob (Figures 1 & 7) until the specimen comes into view. You may need to adjust the stage movement knobs (Figure 7) slightly to center the specimen in the field of view. The larger focus knob is the coarse focus and the smaller knob is for fine (exact) focusing.
- **6.** With the 4x objective lens, you can also vary the power anywhere from 40x to 160x by using the digital zoom.
- **7.** For higher powers, you will need to rotate the objective nosepiece to the 10x or 20x and to the 40x objective for the maximum power. You will have to refocus when changing the power of the objective lenses. While using any of these objective lenses, you also can increase power by using the digital zoom. Note that using a higher power objective lens will yield sharper images than a lower power objective lens and digital zoom for the same magnification.
- **8.** To use the **digital zoom**, touch the screen icons on the right side of the screen to increase or decrease the power from  $1x$  to  $4x$ 
	- **NOTE:** When changing objective lenses, lower the stage to its lowest position so you do not hit anything during the rotation. At the higher powers, be careful when raising the stage close to the objective lens so that the objective does not hit the slide specimen (or other object) and cause damage.

#### USING FILTERS & THE DIAPHRAGM

Normally, most viewing or imaging can be done without colored filters. Before using the microscope, check to make sure no filters are in the optical path. To bring out different levels of detail, experiment with changing the color of the back lighting of the specimen especially for very bright transparent specimens. To change the lighting color, rotate the wheel (Figure 8) to the desired color – Red (R), Green (G), Blue (B). Each color is centered when you hear/feel the faint click stop. You may need to refocus by adjusting the focus knob (Figure 1) slightly for best viewing. You should experiment with each of the colors to see what works best.

**Diaphragm —** Within the wheel are holes with three different diameters, (1) 1 mm, (3) 3 mm, (6) 6 mm that limit the amount of light passing through to the specimen. These holes are part of the diaphragm. Changing the hole opening size helps you maximize the contrast, brightness, etc.

The default setting is (6) for the 6 mm hole, which should be used for most viewing. You can look under the stage (see Figure 9) to make sure the proper setting is actually being used.

#### ROTATING THE LCD SCREEN

You can rotate the viewing position of the LCD screen 180°: 90° to the right and 90° to the left. You can view any position you choose along the 180° rotation. This function allows you to share the view with others without actually moving the complete microscope. To move the LCD screen, hold the top of the arm (see Figure 1) with one hand, hold the LCD module with the other, and move it to the position you desire.

You can adjust the tension of the rotation of the monitor by tightening/loosening the adjustment screws as shown in Figure 1. It is best to have the tension somewhat tight so the monitor is rigid. **Turn the LCD screen on and you are now ready to use your microscope for viewing. If any problems arise, check the troubleshooting section.**

#### AV/TV CABLE

To view specimens or images on a larger format screen, connect the AV/TV cable in the receptable (see Figure1) on one end and the other end into the socket on the monitor (if your monitor has a socket for this purpose).

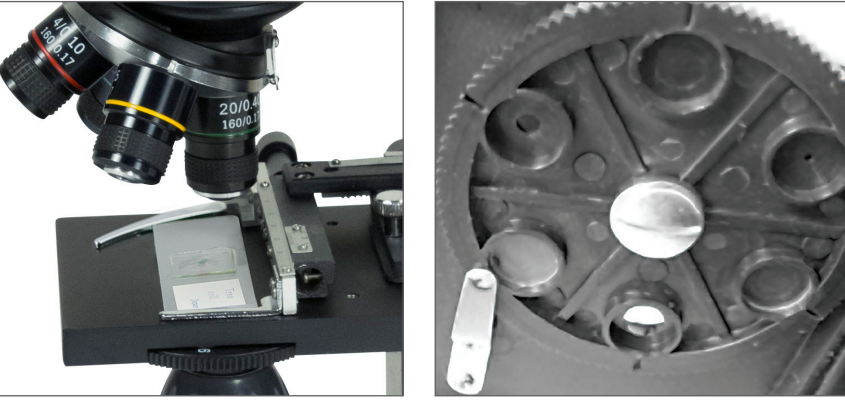

Fig 8

Fig 9

You can take snapshots or a short video with your microscope using the built-in digital camera. With the SD card memory, you do not need to use a PC or any other devices to do imaging. Transferring images to your PC for saving or printing is easy and will be discussed later in this manual.

NOTE: If you are going to take images, do not connect the USB cable to your PC or damage could occur to the equipment. The USB cable is not used for taking images.

#### SETTINGS AND INFORMATION FOR THE DIGITAL CAMERA AND THE TOUCH SCREEN

The touch screen icons and their functions are quite easy to use. Below we'll discuss the general use of the icons. Typically, you use your fingers with the touch screen, but you can use the included touch pen as well. You will find the following twelve icons/ when in the viewing/ snapshot mode:

**NOTE:** After turning the LCD Monitor off, most settings will revert to the default settings.

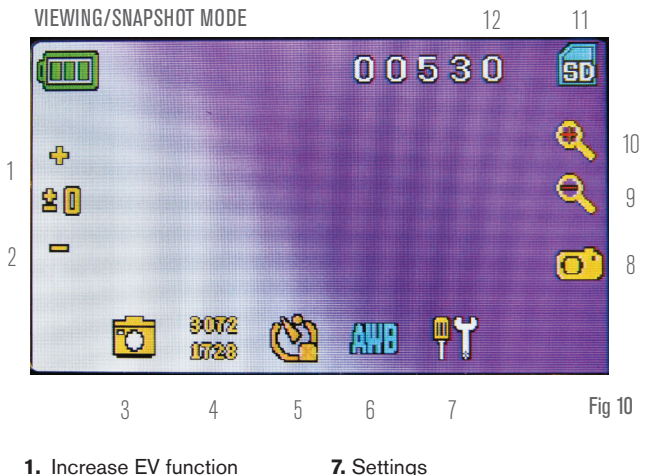

- **1.** Increase EV function
- **2.** Decrease EV function
- **3.** Selection mode **4.** Pixel setting
- **8.** Shutter Trigger-take snapshot **9-10.** Digital zoom indicator  $\pm$
- **11.** SD card storage

**12.** Snapshots remaining

- **5.** Snapshot selection
- **6.** Color special effect

#### **Settings Icon (7)**

Time & Date — Year, month, date, and time

- Language Choose from Chinese (simple or traditional), English, French, German, Italian, Japanese, Korean, Portuguese, Russian, and Spanish
- Beep Beeps with each touch of the screen (can be disabled)

Default Factory Settings — Revert to factory settings

Format- Format the SD card

TV OUT - Sends a signal to an external monitor

#### **Pixel setting icon (4)**

Lightly tap the icon to change the pixel setting from 640x360, 1920x1080, 2048x1152, 2560x1440, 3072x1728, and 3648x2048. 3072x1728 is the sensor resolution and 3648x2048 gives you higher resolution through interpolation.

#### **Snapshot selection (5)**

The default setting is single shot, but you can set for timed shots.

#### VIDEO MODE

To take videos, change the "video" setting first. The icons on this image (Figure 11) work the same way as in the snapshot mode with the following exceptions:

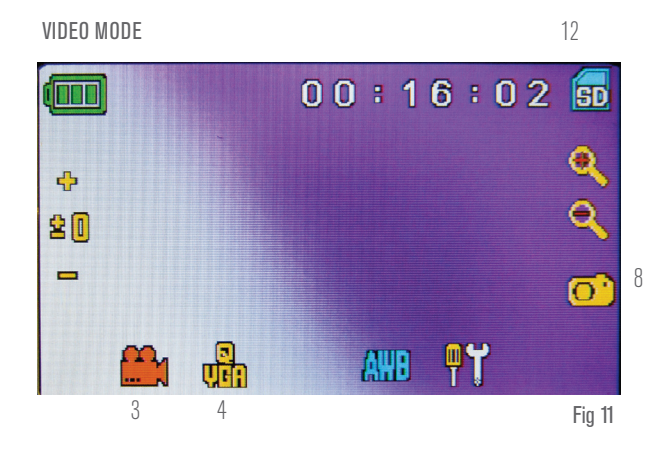

- **3.** Touch to go to viewing mode.
- **4.** Set the pixel size to 640x360 (the highest resolution for videos) by touching the screen. In both resolutions (high 640x360 or low - QVGA), the frame specifications is 20fps.
- **8.** Record Video Touch to begin video and touch again to stop the video.

**12.** Indicate recording time remaining.

#### SNAPSHOT OR VIDEO REVIEW

From the video mode, touch the video icon in the lower left of the screen to go to the review mode. In this mode, you can review the snapshots and videos you have taken. Touch the arrows and touch/ scroll the screen to navigate and view your videos and snapshots. You can also delete them if you choose.

**NOTE:** Inserting or removing an SD card while the LCD is on may cause the LCD to shut down and/or could damage the SD card.

#### TRANSFERRING YOUR IMAGES

To transfer images to a PC or Mac, you need to have a free USB port on your PC and have an imaging program for snapshots and/ or video.

**NOTE:** Do not disconnect the USB cable while transferring images or damage may occur.

- **1.** You can transfer images from the SD card to your PC by using the supplied USB cable. The small plug end of the cable plugs into the LCD monitor (see Figure 1) and the large plug end of the cable plugs into your PC.When connected properly, you will see "MSDC" or similar on the screen. Your PC will automatically recognize the new hardware. Then you will choose a program on your PC to use for transferring images.
- **2.** You can take the SD card out and use the SD card slot on your PC (if available) to transfer the images as well. Either way, your PC will ask you to choose which program you want to transfer the images to.

**Deleting all Snapshots/Video Images –** To delete all images use the memory format function, select Settings / Memory / Format and choose SD card or Flash memory.

### TROUBLESHOOTING

If you do not see an image on your LCD screen, here are a few things to check:

- **1.** Make sure the AC adapter is plugged in to an AC power source and attached to the microscope securely and correctly.
- **2.** Make sure you have the illuminators turned on with maximum brightness adjustment.
- **3.** Make sure the objective lens you have chosen is set correctly and it has clicked in the right position.
- **4.** Make sure that the diaphragm (filter wheel) is set correctly at a click position so that the illuminated light comes up properly.

### CARE, MAINTENANCE, AND WARRANTY

Your Celestron microscope is a precision optical instrument and should be treated with care at all times. Follow these care and maintenance suggestions and your microscope will need very little maintenance throughout its lifetime.

- When you are done using your microscope, remove any specimens left on the stage.
- Turn off the illuminator switches.
- Turn off the LCD monitor push the on/off button until you see "Shutting Power Off."
- Unplug the power cord.
- Always place the plastic bag or dust cover over the microscope when not in use to help keep it clean.
- Store the microscope in a dry and clean place.
- Be very careful if using your microscope in direct sunlight to prevent damage to the microscope or your eyes.
- When moving your microscope, carry it by the "arm" with one hand and not by the focuser knob, LCD monitor, etc. Then, put your other hand under the base for support.

The normal position is the 6 position (6 mm hole) for most applications.

- **5.** Make sure the specimen slide is correctly inserted into the clamp on the mechanical stage and properly centered.
- **6.** Make sure the SD card is inserted properly. If icon does not display, then remove and insert again.
- **7.** If the touch screen icons are not working properly, turn the microscope OFF and ON.

- Clean the outside surfaces (metal and plastic) with a moist cloth.
- Always unplug any cords before cleaning.
- Never clean optical surfaces with cloth or paper towels as they can scratch optical surfaces easily.
- To clean optical surfaces, use an air blower or camel hair brush.
- To clean fingerprints off of optical surfaces, use a lens cleaning agent and lens tissue available at most photo outlets and when cleaning do not rub in circles as this may cause sleeks or scratches to occur.
- Never disassemble or clean internal optical surfaces. This should be done by qualified technicians at the factory or other authorized repair facilities.
- When handling glass specimen slides, use care as the edges can be sharp.

YOUR MICROSCOPE HAS A TWO YEAR LIMITED WARRANTY. FOR MORE DETAILED INFORMATION, PLEASE VISIT

## celestron.com

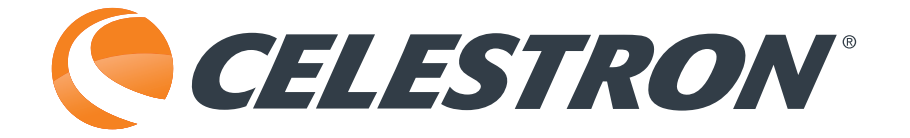

## celestron.com

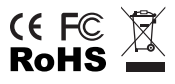

2835 Columbia Street • Torrance, CA 90503 U.S.A. Telephone: 800-421-9649

©2014 Celestron All rights reserved. • Printed in China • 04-13 Product design and specifications are subject to change without prior notification.

This product is designed and intended for use by those 14 years of age and older.

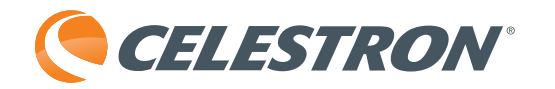

# TetraView<sup>™</sup> MICROSCOPE NUMÉRIQUE LCD

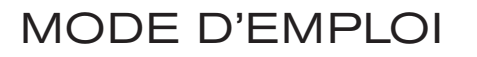

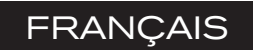

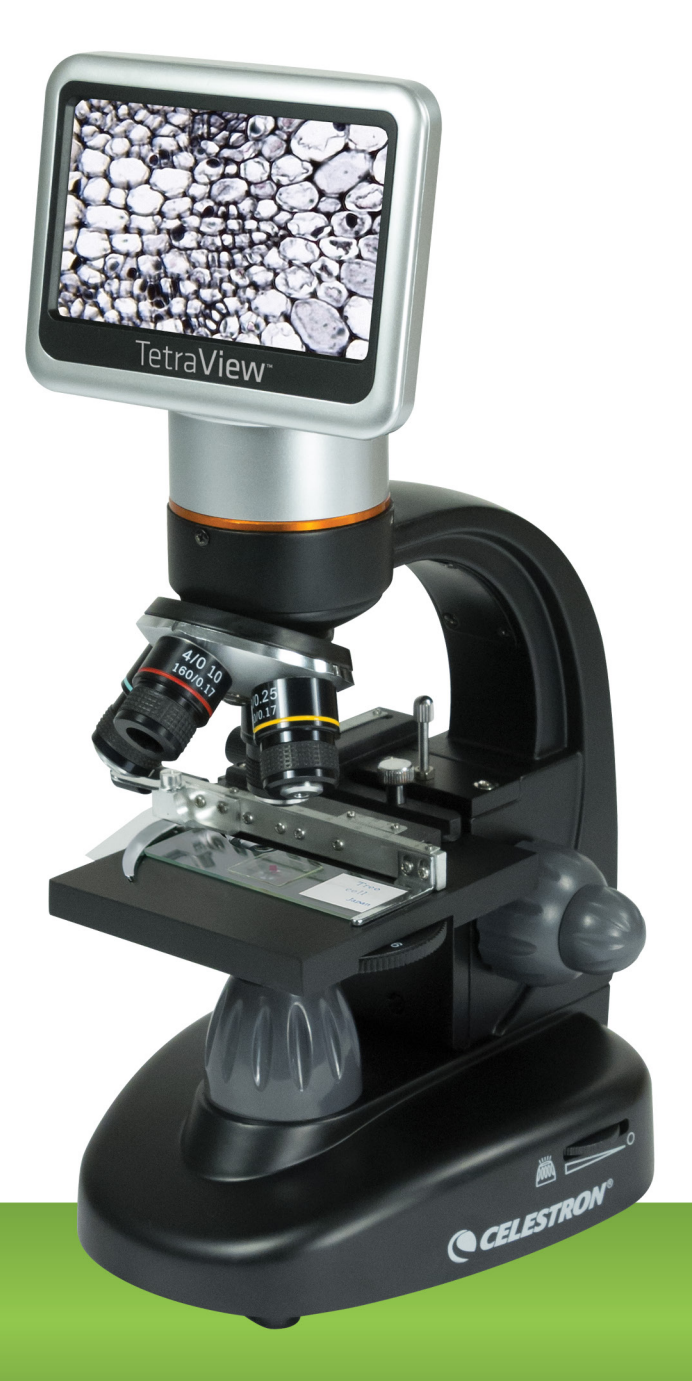

MODÈLE #44347

### INTRODUCTION

Merci pour l'achat du microscope numérique LCD TetraView<sup>™</sup> de Celestron avec un écran tactile de 4,3". Votre microscope est un instrument optique de précision, fabriqué avec des matériaux de la plus grande qualité afi n d'assurer sa durabilité et sa longue durée. Il est conçu pour vous permettre de vivre d'agréables moments avec un minimum d'entretien.

Avant l'utilisation de votre microscope, veuillez lire les instructions pour vous familiariser avec les fonctions et les opérations afi n d'en maximiser son utilisation. Se référer au schéma de microscope pour repérer les pièces mentionnées dans le présent manuel. Ce microscope offre des puissances élevées de 40x à 400x (jusqu'à 2400x avec zoom numérique). Ce microscope est principalement adapté pour examiner des lamelles de spécimen de levures et de moisissures, des cultures, des plantes et parties d'animal, des fi bres, bactéries, etc.

Le microscope numérique LCD TetraView<sup>™</sup>de Celestron n'utilise pas les oculaires qui sont utilisés dans les microscopes traditionnels. Vous verrez des spécimens ou des objets sur l'écran LCD qui sont faciles à observer et vous pouvez aussi en profi ter avec les autres. En outre, vous pouvez prendre des photos ou des vidéos de courte durée avec l'appareil photo numérique intégré. De plus, vous avez la possibilité de l'affi cher sur la plupart des écrans TV avec le câble AV/TV.

Les dernières sections de ce manuel vous offrent des conseils de soins, d'entretien et de dépannage afi n de s'assurer que votre microscope vous fournisse des années de rendement de qualité, d'utilisation et de plaisir.

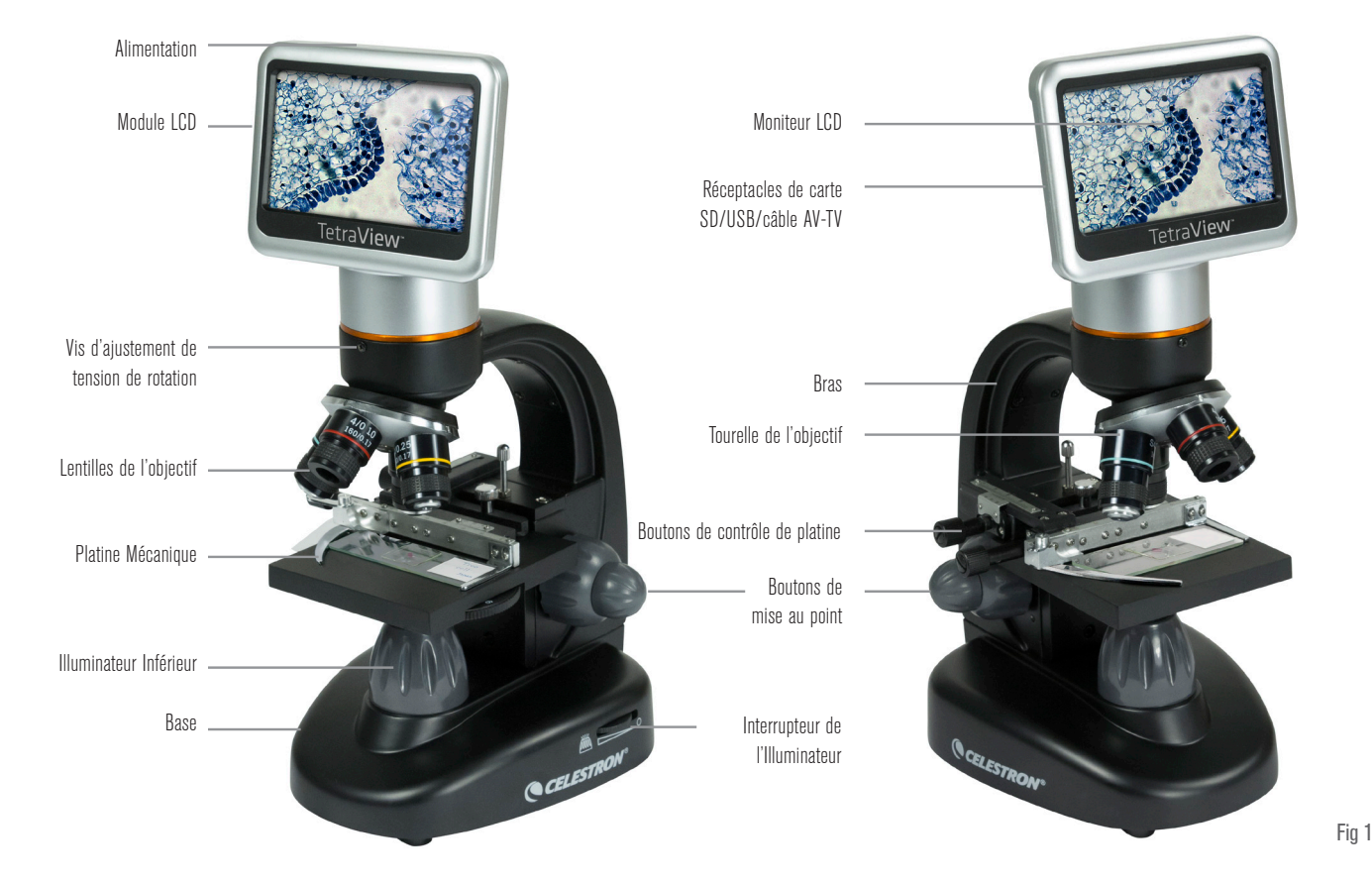

#### **ACCESSOIRES STANDARD COMPRIS AVEC VOTRE MICROSCOPE**

- Caméra Numérique intégré
- Écran Tactile LCD
- Stylet Tactile
- Lentilles Objectif 4x
- Illuminateur
- Étui Rigide
- Lentilles Objectif 10x
- Diaphragme/Molette Filtre 6 positions
- Housse de protection
- Lentilles Objectif 20x
- Câble USB 2.0
- Fente Carte SD
- Lentilles Objectif 40x
- Câble AV/TV
- Adaptateur CA
- 10 Lamelles Préparées
- Carte SD 2 Go

### SPÉCIFICATIONS

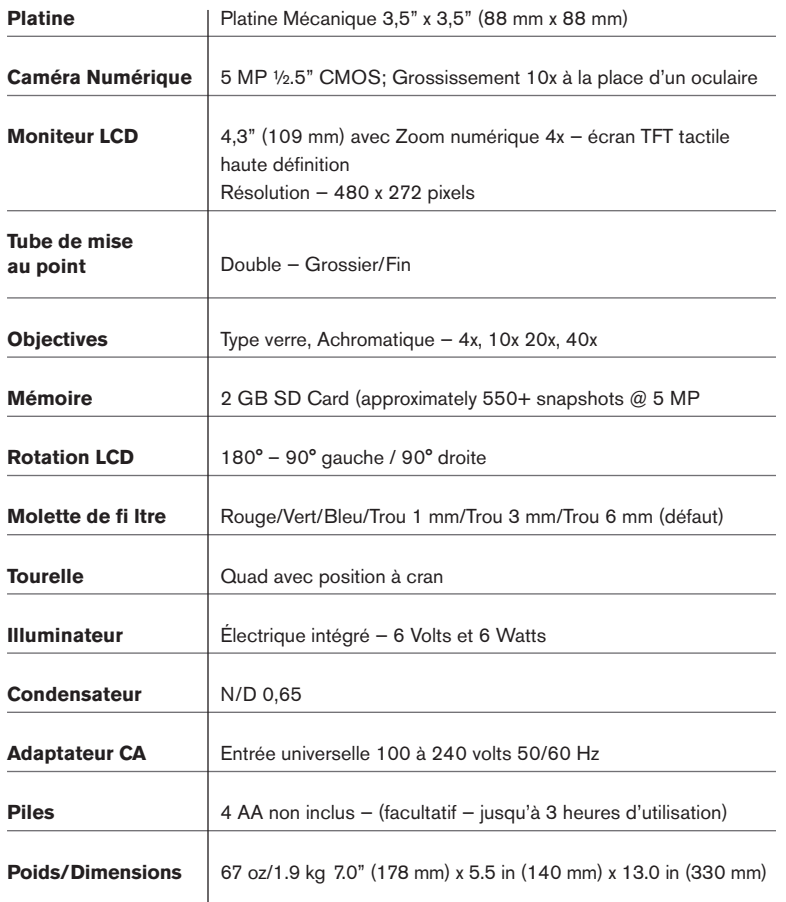

### TABLE DE GROSSISSEMENT

Consulter le tableau suivant pour déterminer le grossissement des lentilles différentes d'objectif en combinaison avec votre microscope en utilisant le mode normal de l'image numérique sur l'écran LCD et en utilisant la fonction de zoom numérique.

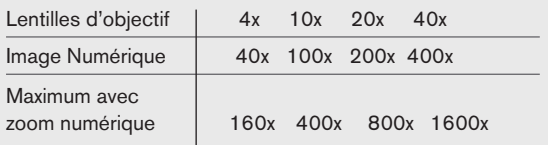

### DISTANCE DE TRAVAIL

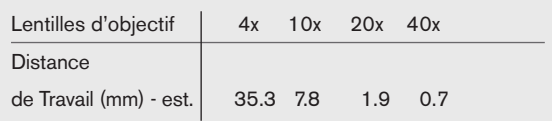

### STYLET TACTILE

Vous pouvez conserver le stylet tactile à portée de main en le plaçant dans le réceptacle derrière l'interrupteur d'alimentation.

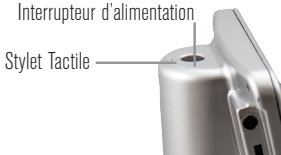

### INSTALLATION DE VOTRE MICROSCOPE

**1.** Enlever le microscope avec précaution ainsi que les autres pièces de la boîte et les déposer sur une table, bureau ou surface plane.

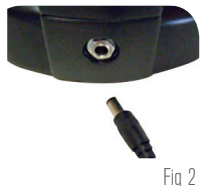

- **2.** Enlever la housse de protection du microscope.
- **3.** Brancher le petit câble de l'adaptateur CA dans la prise à l'arrière de la base (voir Figure 2).
- **4.** Insérer la prise nécessaire (voir remarque ci-dessous) dans l'adaptateur CA et ensuite brancher l'adaptateur
	- **REMARQUE:** L'adaptateur CA fourni avec ce microscope possède un système de prise interchangeable qui peut fonctionner aux États-Unis, Royaume-Uni, Europe, Australie, et dans de nombreux autres pays.

Vous pouvez facilement changer les prises pour votre exigence particulière en procédant comme suit:

- **A.** Vous pouvez avoir un ou deux différents types d'adaptateurs. Un adaptateur est affi ché à la Figure 3A et un autre quelque peu semblable à la Figure 3B et chacun a son propre moyen de changer les prises
- **B.** Pour celui de la Figure 3A, pousser sur le bouton étiqueté et le maintenir enfoncé alors que vous maintenez les broches de la fi che et faites-les pivoter légèrement dans le sens antihoraire et tirer pour l'enlever. Ensuite relâcher le bouton «PUSH».

Prendre le type de fi che que vous voulez utiliser et la centrer sur

l'adaptateur CA et faire pivoter jusqu'à ce qu'elle s'enclenche dans l'ouverture. Ensuite faire pivoter dans le sens horaire jusqu'à entendre un déclic qui vous confi rme que le tout est bien installé.

**C.** Pour celui de la fi gure 3B, tirez sur la prise tout en tenant la base de l'adaptateur CA et la fi che se détachera. Prenez le style de fi che que vous souhaitez utiliser et aligner les deux trous dans le bas de la fi che avec les deux broches de l'adaptateur CA. Ensuite, poussez la fi che dans l'adaptateur CA et vous avez terminé.

**Fonctionnement avec Piles —** Vous pouvez utiliser votre microscope sans alimentation CA, si vous le désirez. Cela vous donne la liberté d'utiliser le microscope à l'extérieur comme à l'intérieur où que vous le désirez. Le fonctionnement avec piles requiert 4 piles AA (non inclus). Ouvrir le compartiment de piles au bas du microscope et insérer les piles selon les polarités affi chées dans le compartiment de piles (Figure 4). Après l'installation des piles, fermer la porte du compartiment. La durée des piles est typiquement de trois heures.

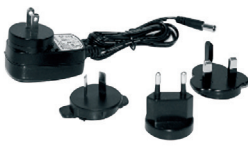

Fig 3A

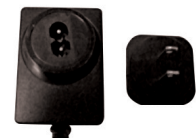

Fig 3B

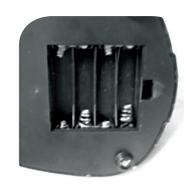

### UTILISATION D'UNE CARTE SD

Le TetraView™ est fourni avec une carte SD de 2 Go et vous pouvez l'utiliser pour capturer des images (photo ou vidéo). Les cartes SD sont insérées dans la fente de carte SD dans le moniteur LCD (Figure 1).

### FONCTIONNEMENT DU MICROSCOPE

Avant de regarder les spécimens vous devez allumer le LCD, allumer le bon illuminateur, et comprendre comment utiliser la platine mécanique et alors vous serez prêt à commencer à regarder. Enlever le fi lm protecteur de l'écran LCD.

#### LCD MODULE

Le microscope numérique est différent des microscopes différents — au lieu d'utiliser des oculaires pour regarder un spécimen dans un microscope traditionnel, le moniteur LCD remplace les oculaires afi n que vous puissiez regarder le spécimen à l'écran ou afi n de partager ces images avec d'autres. Pour commencer à voir des spécimens avec votre microscope, vous devez allumer le moniteur LCD en appuyant sur le bouton d'alimentation (voir Figure 1) et vous verrez «Celestron Digital Microscope» apparaitre à l'écran. C'est essentiellement tout ce que vous devez faire pour utiliser l'écran LCD pour la visualisation des spécimens. Les fonctions de l'écran tactile sur le module LCD sont principalement utilisées pour prendre des images (photos et vidéo) et le mode d'utilisation des autres fonctions sera discuté plus tard dans ce manuel.

#### ILLUMINATION

Pour obtenir les meilleurs points de vue les plus nets, l'illumination adéquate (éclairage) doit être choisie:

- **1.** Pour allumer l'illuminateur, consultez les Figures 5 & 6 et activez l'un des commutateurs tels qu'illustrés.
- **2.** L'illuminateur (Figure 1) est principalement utilisé pour des lamelles de spécimen où la lumière brille par le trou dans la platine à travers la lamelle.

#### RÉGLAGE DE L'ÉCLAIRAGE

Les spécimens de différentes tailles, d'épaisseur et de couleurs peuvent nécessiter différents niveaux d'éclairage. Normalement, vous réglez l'éclairage en tournant les interrupteurs tel qu'indiqué aux Figures 5 & 6. Un autre moyen de régler l'éclairage est de modifier la fonction EV de l'écran tactile. La fonction EV (valeur d'exposition)

augmente ou diminue le niveau de luminosité en utilisant le (+) ou (-) sur l'écran.

Lorsque vous observez un spécimen de couleurs foncées, vous devrez peut-être augmenter la quantité de lumière pour déterminer certaines caractéristiques ou certains détails. La meilleure façon de le faire est d'augmenter tout simplement la luminosité de l'illuminateur en faisant tourner la molette de réglage de la luminosité jusqu'à arriver à son réglage le plus élevé.

L'éclairage optimal se réglera en expérimentant avec les ajustements alors que chaque spécimen peut nécessiter un éclairage légèrement différent de même que les mêmes spécimens visualisés sous différentes puissances.

#### AFFICHAGE D'UN SPÉCIMEN

Votre instrument est fourni avec une platine mécanique avec une pince de retenue et des boutons directionnels (voir la figure 7).

- **1.** Utilisez le levier de la pince pour ouvrir le bras de serrage de la pince de retenue de la platine.
- **2.** Placer une lamelle de spécimen (1 "x 3" / 25,4 mm x 76,2 mm) dans le support et fermer doucement le bras de serrage contre la lamelle.
- **3.** Utilisez les boutons de mouvement de la platine pour positionner le spécimen sur l'ouverture de la platine. Le bouton de mouvement arrière de la platine déplace l'axe X (avant et arrière) tandis que le bouton de mouvement avant de la platiner déplace l'axe Y (d'un côté à l'autre). Pour les premiers utilisateurs de microscope, il faudra un certain temps pour s'habituer aux mouvements et en peu de temps vous serez en mesure de centrer des objets facilement.

REMARQUE: Un vernier sur les deux axes permet le marquage exact et la réplication d'un objet dans le champ de vision où l'utilisateur pourrait vouloir revenir.

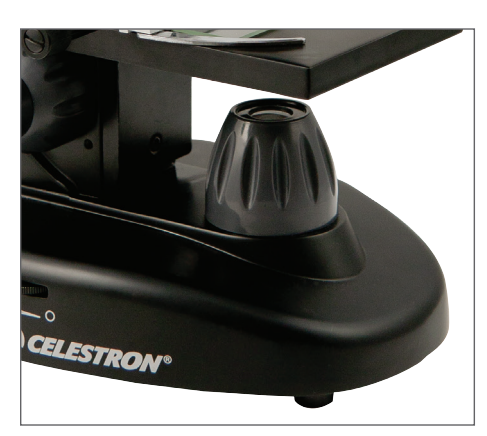

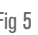

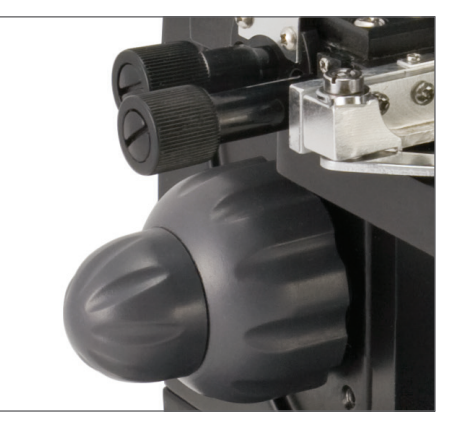

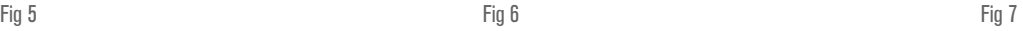

- **4.** Utilisez le tourelle d'objectif (Figure 1) pour faire pivoter les lentilles de l'objectif (Figure 1) jusqu'à ce que les lentilles de l'objectif 4x soit directement au-dessus de spécimen. Toujours commencer par l'objectif avec la plus faible puissance (4x avec ce microscope) qui vous donne une puissance de 40 et travailler votre chemin jusqu'à des puissances supérieures. À la puissance 40 vous aurez le champ de vision le plus large et l'image la plus éclatante.
- **5.** Regardez l'écran LCD tout en tournant le bouton de mise au point (Figures 1 et 7) jusqu'à ce que le spécimen soit bien en vue. Vous pouvez avoir besoin d'ajuster les boutons de mouvement de la platine (Figure 7) légèrement au centre du spécimen dans le champ de vision. Le bouton de mise au point large est la mise au point grossière et le plus petit est pour la mise au point fine (exacte).
- **6.** Avec les lentilles d'objectif 4x, vous pouvez également varier la puissance entre 40x et 160x en utilisant le zoom numérique.
- **7.** Pour les puissances élevées, vous devrez faire tourner la tourelle de l'objectif à 10x ou 20x et à l'objectif 40x pour la puissance maximale. Vous aurez à refaire la mise au point à chaque fois que vous changez la puissance des lentilles de l'objectif. Tout en utilisant n'importe laquelle de ces lentilles d'objectif, vous pouvez également augmenter la puissance en utilisant le zoom numérique. Remarquez que l'utilisation de lentilles d'objectif de puissance plus élevée offrira un rendement d'images plus nettes par rapport à des lentilles d'objectif de puissance plus faible avec un zoom numérique pour le même grossissement.
- **8.** Pour utiliser le zoom numérique, vous touchez les icônes d'écran sur le côté droit de l'écran pour augmenter ou diminuer la puissance de 1x à 4x.
	- **REMARQUE:** Lors du changement de lentilles d'objectif, abaisser la platine à sa position la plus basse afi n de ne rien toucher pendant la rotation. Également, à des puissances élevées, soyez prudent lorsque vous levez la platine près de l'objectif afi n que l'objectif ne touche pas la lamelle du spécimen (ou un autre objet) et causer des dommages.

#### UTILISATION DES FILTRES ET DU DIAPHRAGME

Normalement, la plupart des affichages ou imageries se font sans filtres colorés et avant d'utiliser le microscope s'assurer que les filtres ne sont pas dans le chemin optique. Toutefois, afin de faire

Fig 8

ressortir différents niveaux de détail, essayer de changer la couleur de l'éclairage arrière du spécimen, en particulier pour les très brillants spécimens transparents. Pour modifier la couleur de l'éclairage, faire pivoter la molette (Figure 8) à la couleur désirée - Rouge (R), Vert (G), Bleu (B). Chaque couleur est centrée lorsque vous entendez/sentez le faible déclic arrêter. Vous pouvez avoir besoin de refaire la mise au point en réglant le bouton de mise au point (Figure 1) légèrement pour un meilleur affichage. Vous devriez expérimenter avec chacune des couleurs pour voir les résultats.

**Diaphragme** — à l'intérieur de la molette on retrouve des trous avec trois différents diamètres, (1) 1 mm, (3) 3 mm, (6) 6 mm ce qui limite la quantité de lumière passant à travers le spécimen. Ces trous font partie du diaphragme qui vous permet de modifier la taille de l'ouverture du trou afin de maximiser le contraste, la luminosité, etc.

Le réglage par défaut est le (6) pour le trou de 6 mm qui devrait être utilisé pour la plupart des visualisations. Vous pouvez regarder sous la platine (voir Figure 9) pour s'assurer que le réglage voulu est actuellement utilisé.

#### ROTATION DE L'ÉCRAN LCD

Vous pouvez faire pivoter l'angle de visualisation de l'écran LCD 180° – 90° à la droite et 90° à la gauche. Vous pouvez visualiser toute position que vous choisissez le long de la rotation de 180°. Cette fonction vous permet de partager l'affichage avec d'autres sans réellement déplacer le microscope au complet. Pour déplacer l'écran LCD, tenir le haut du bras (voir Figure 1) avec une main et puis maintenir le module LCD avec l'autre et le déplacer à la position voulue.

Vous pouvez ajuster la tension de la rotation de l'écran en serrant/ desserrant les vis de réglage tel qu'indiqué dans la Figure 1. Il est préférable que la tension soit quelque peu serrée pour que le moniteur soit rigide. **Allumer l'écran LCD et vous êtes maintenant prêt à utiliser votre microscope pour visualiser et en cas de problème veuillez consulter la section dépannage.**

#### CÂBLE AV/TV

Pour voir des spécimens ou des images sur un écran grand format, connectez le câble AV/TV dans le réceptacle (voir Figure 1) à une extrémité et l'autre extrémité dans la prise sur le moniteur (si votre moniteur a une prise prévue à cet effet).

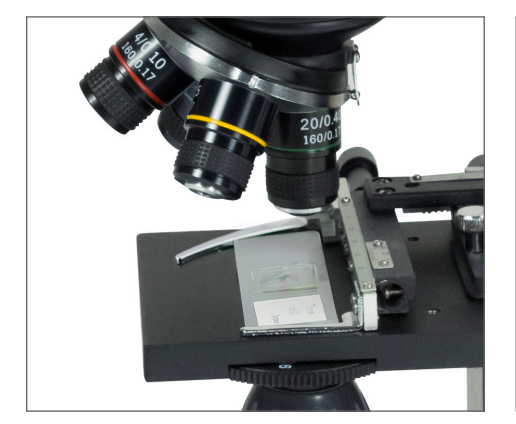

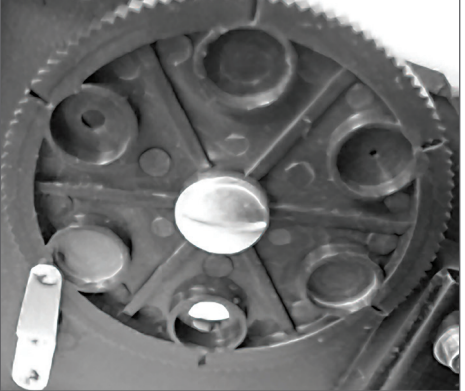

### IMAGERIE NUMÉRIQUE

Vous pouvez prendre des photos ou une courte vidéo avec votre microscope en utilisant la caméra numérique intégrée. Avec la carte de mémoire SD, vous n'avez pas besoin d'utiliser un PC ou autre dispositif pour faire de l'imagerie. Transférer des images vers votre PC pour les sauvegarder ou les imprimer est vraiment facile et nous en discuterons plus en détail plus loin dans ce manuel.

REMARQUE: Si vous êtes sur le point de prendre des images, ne pas brancher le câble USB à votre PC car des dommages pourraient survenir à l'équipement. Le câble USB n'est pas du tout utilisé pour prendre des images.

#### RÉGLAGES ET INFORMATION POUR LA CAMÉRA NUMÉRIQUE ET L'ÉCRAN TACTILE

Les icônes d'écran tactile et leurs fonctions sont généralement facile à utiliser et intuitives en nature. Nous discuterons ci-dessous de l'utilisation générale des icônes. Normalement vous utilisez vos doigts avec l'écran tactile, mais vous pouvez également utiliser le stylet tactile. L'écran tactile possède diverses fonctions et choix. À partir de l'image à gauche vous trouverez les douze icônes suivants en mode visualisation/photo

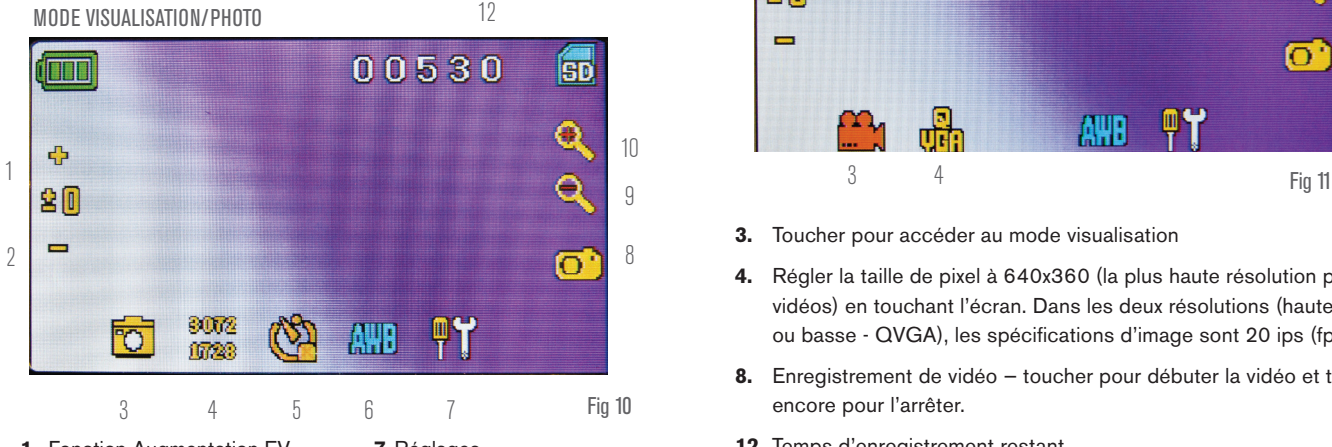

- **1.** Fonction Augmentation EV
- **2.** Fonction Diminution EV
- **3.** Mode Sélection
- **4.** Réglage de Pixel
- **5.** Sélection de Photo
- **6.** Effets spéciaux couleur
- **7.** Réglages
	-
- **8.** Déclencheur obturateur-capture instantanée
- 9-10. Indicateur Zoom Numérique<sup>+</sup>
- **11.** Stockage sur Carte SD
	- **12.** Photos Restantes

REMARQUE: Après avoir fermé l'écran LCD, la plupart des réglages reviennent aux réglages par défaut.

#### ICÔNES DE RÉGLAGE (7)

Heure et Date — année, mois, et date

Langage —choisir entre le chinois (simplifié ou traditionnel), anglais, français, allemand, italien, japonais, portugais, russe, et l'espagnol.

Tonalité — émet une tonalité à chaque fois que vous touchez l'écran ou vous pouvez le désactiver.

Réglages d'usine par défaut — retourne aux réglages d'usine.

FORMAT - Formater la carte SD

TV OUT - Définit l'unité pour envoyer le signal à un moniteur externe Icônes de pixel (4)

Taper légèrement sur l'icône pour modifier le réglage de pixel à 640x360, 1920x1080, 2048x1152, 2560x1440, 3072x1728, et 3648x2048. 3072x1728 est la résolution du capteur et

3648x2048 vous donne une meilleure résolution par interpolation.

#### **Sélection de photo (5)**

Le réglage normal est une simple photo mais vous pouvez le régler pour des photos chronométrées.

#### MODE VIDÉO

Pour prendre des vidéos, vous devez d'abord changer le réglage à « vidéo » [video]. Les icônes sur cette image (Figure 11) fonctionnent de la même manière comme pour le mode de capture instantanée à l'exception de ce qui suit:

12

MODE VIDÉO

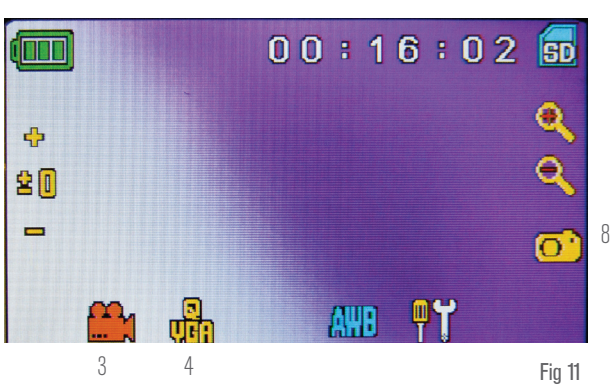

- **3.** Toucher pour accéder au mode visualisation
- **4.** Régler la taille de pixel à 640x360 (la plus haute résolution pour les vidéos) en touchant l'écran. Dans les deux résolutions (haute 640x360 ou basse - QVGA), les spécifications d'image sont 20 ips (fps).
- **8.** Enregistrement de vidéo toucher pour débuter la vidéo et toucher encore pour l'arrêter.
- **12.** Temps d'enregistrement restant

#### VISUALISATION DE PHOTO OU VIDÉO

À partir du mode Vidéo toucher l'icône vidéo dans le coin inférieur gauche de l'écran pour aller au mode Visualisation. Dans ce mode, vous pouvez visualiser les photos et vidéos. Toucher simplement les flèches et toucher/défiler l'écran pour naviguer et voir vos vidéos, photos et les supprimer si désiré.

REMARQUE: Insérer ou enlever une carte SD tandis que le LCD est allumé pourrait éteindre le LCD et/ou endommager la carte SD.

#### TRANSFERT DES IMAGES

Pour transférer des images vers un ordinateur personnel ou MAC, vous devez avoir un port USB libre sur votre ordinateur et posséder un logiciel d'imagerie pour les captures instantanées et/ou la vidéo.

**REMARQUE:** Do not disconnect the USB cable while transferring images or damage may occur.

**1.** Vous pouvez transférer des images de la carte SD vers votre PC en utilisant le câble USB inclus. La petite extrémité du câble se branche dans l'écran LCD (voir Figure1) tandis que la grosse se branche dans votre PC. Si les branchements sont bien effectués vous verrez apparaitre sur votre écran de microscope

«MSDC» ou donnée similaire. Votre PC reconnaîtra automatiquement le nouveau matériel. Ensuite vous n'avez qu'à choisir le programme de PC à utiliser pour le transfert d'images.

**2.** Vous pouvez aussi retirer la carte SD et utiliser la fente de carte SD de votre ordinateur (si disponible) pour transférer les images. Dans les deux processus, votre ordinateur vous demandera de choisir dans quel programme vous souhaitez transférer les images.

**Suppression de toutes les images photos/Vidéo –** Pour supprimer toutes les images utiliser la fonction de formatage de mémoire – Réglages / Mémoire / Format et choisir carte SD ou mémoire Flash.

### DÉPANNAGE

Si aucune image n'apparaît sur votre écran LCD, voici quelques points à vérifier de nouveau:

- **1.** S'assurer que l'adaptateur CA est branché dans une source d'alimentation CA et fixé au microscope solidement et correctement.
- **2.** S'assurer d'avoir les illuminateurs allumés à la luminosité maximale.
- **3.** S'assurer que les lentilles d'objectif choisies sont correctement réglées et dans la bonne position.
- **4.** S'assurer que la membrane (molette à filtre) est correctement

### ENTRETIEN, MAINTENANCE ET GARANTIE

Votre accessoire Celestron est un instrument optique de précision et doit être traité avec soin, en tout temps. Suivez ces soins et suggestions d'entretien et votre microscope n'aura besoin que de très peu d'entretien tout au long de sa vie.

- Lorsque vous avez terminé d'utiliser votre microscope, enlever tout spécimen de la platine.
- Fermer les interrupteurs des illuminateurs.
- Éteindre le moniteur LCD appuyer sur le bouton on/off jusqu'à ce que vous voyez apparaitre «Shutting Power Off».
- Débrancher le cordon d'alimentation.
- Toujours placer la housse de plastique ou housse de protection sur le microscope lorsque vous ne l'utilisez pas ou lorsqu'il est entreposé afin de le conserver propre.
- Entreposer le microscope dans un endroit propre et sec.
- Faire attention si vous utilisez votre microscope en plein soleil pour éviter d'endommager le microscope ou vos yeux.
- Lorsque vous déplacez le microscope, le prendre par le «bras» avec une main et non pas par le bouton de mise au point, le moniteur LCD, etc. Ensuite, placer votre autre main sous la base de soutien.

réglée à une position de déclic afin que la lumière monte correctement - la position normale est la position 6 (trou de 6 mm) pour la plupart des applications.

- **5.** S'assurer que la lamelle de spécimen soit correctement insérée dans la pince de la platine mécanique et bien centrée.
- **6.** S'assurer que le carte SD est correctement insérée. Si l'icône n'apparaît pas, alors l'enlever et l'insérer de nouveau.
- **7.** Les icônes de l'écran tactile ne fonctionnent pas correctement. Mise hors tension et mise sous tension.
- Nettoyer les surfaces extérieures (métal et plastiques) avec un chiffon humide.
- Toujours débrancher tous les cordons avant de le nettoyer.
- Pour nettoyer les surfaces optiques, utilisez un séchoir à cheveux ou un pinceau de poils de chameau.
- Soufflez la poussière des surfaces optiques avec une brosse en poil de chameau ou un souffleur d'air.
- Pour nettoyer les empreintes digitales des surfaces optiques, utiliser un agent de nettoyage de lentilles et un tissu optique disponible dans la plupart des magasins de photo et lors du nettoyage ne pas frotter dans les cercles car cela pourrait provoquer des fissures ou des rayures.
- Ne jamais démonter ou nettoyer les surfaces optiques internes. Cela devrait être effectué par des techniciens qualifiés à l'usine ou d'autres centres de réparation agréés.
- Faire attention lors de la manipulation de lamelles de spécimen, car les rebords peuvent être tranchants.

VOTRE MICROSCOPE A UNE GARANTIE LIMITÉE DE DEUX ANS. VEUILLEZ CONSULTER LE SITE WEB DE CELESTRON POUR PLUS DE DÉTAILS À

## celestron.com

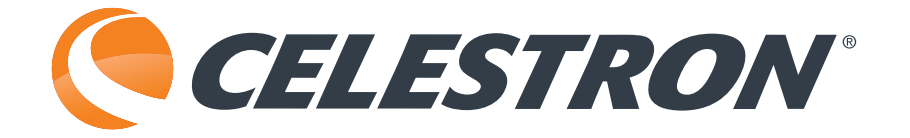

## celestron.com

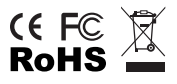

2835 Columbia Street • Torrance, CA 90503 U.S.A. Téléphone: 800-421-9649

©2014 Celestron Tous droits réservés. • Imprimé en Chine • 04-13

La conception des produits et les spécifications sont sujettes à modification sans notification préalable.

Ce produit est conçu et destiné pour les personnes de 14 ans et plus.

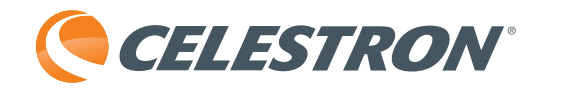

# TetraView<sup>™</sup> DIGITALES LCD-MIKROSKOP

### BEDIENUNGSANLEITUNG

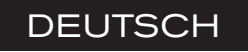

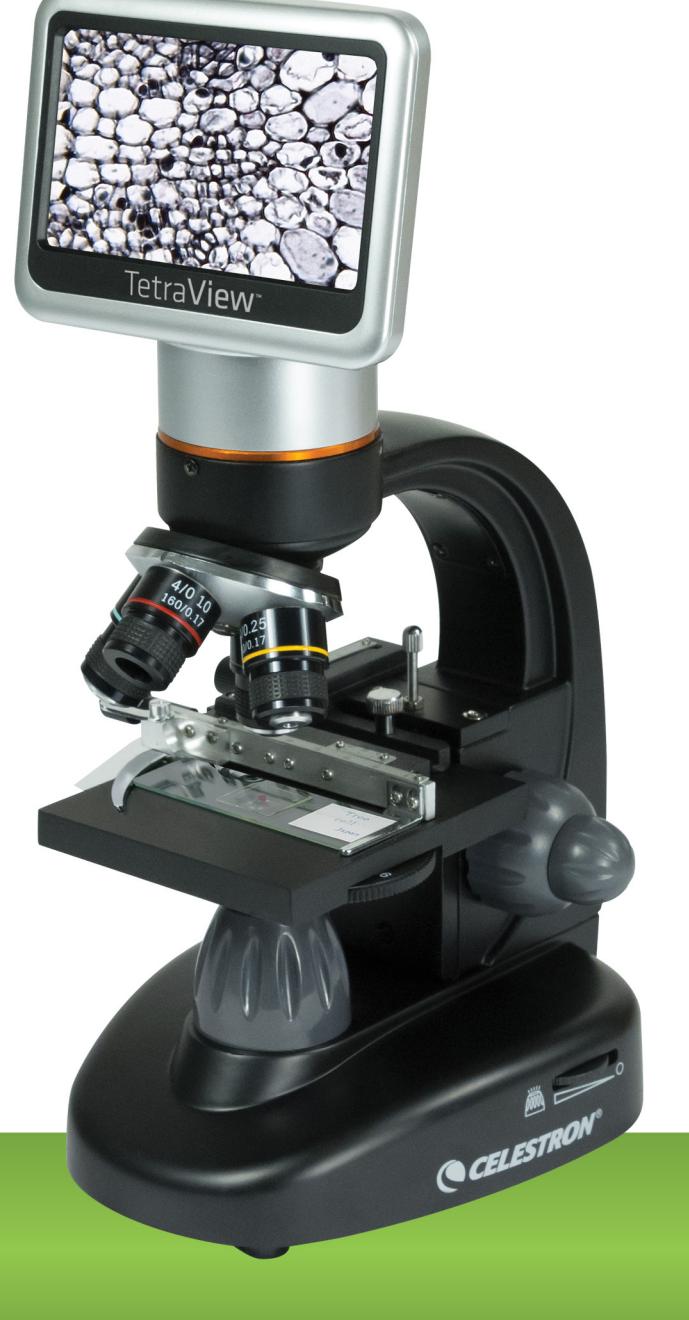

MODELL #44347

### INTRODUCTION

Vielen Dank, dass Sie sich für das Digitale LCD-Mikroskop mit einem 4,3-Zoll-Touchscreen-Monitor von Celestron TetraView<sup>™</sup> entschieden haben. Bei ihrem Mikroskop handelt es sich um ein präzises optisches Instrument, das aus Materialen höchster Qualität gefertigt wurde, um Haltbarkeit und Langlebigkeit zu gewährleisten. Es wurde kreiert, um Ihnen bei minimalem Wartungsaufwand ein Leben lang Freude zu bereiten.

Lesen Sie diese Anleitung bitte durch, bevor Sie Ihr Mikroskop verwenden, um mit den Funktionen und Bedienelementen vertraut zu werden und ein Maximum an Freude bei der Handhabung erleben zu können. Sehen Sie sich das Schaubild zum Mikroskop an, um die in der Anleitung beschriebenen Bauteile zu identifizieren.

Dieses Mikroskop bietet Hochleistungen von 40-facher bis zu 400-facher Vergrößerung (bei digitalem Zoom bis zu 1600-fach). Dieses Mikroskop eignet sich hauptsächlich für die Untersuchung von Hefen und Schimmelpilzen, Kulturen, pflanzlichen und tierischen Bestandteilen, Fasern, Bakterien usw.

Das Digitale LCD-Mikroskop von Celestron TetraView<sup>™</sup> verfügt nicht über Okulare, wie sie bei herkömmlichen Mikroskopen verwendet werden. Proben oder Objekte werden Sie auf dem LCD-Bildschirm angezeigt, was die Betrachtung einfach macht und die Möglichkeit bietet, sich gemeinsam mit anderen daran zu erfreuen. Zusätzlich können Sie mit der integrierten Digitalkamera Schnappschüsse oder kurze Videos aufnehmen. Außerdem ist mithilfe eines AV/TV-Kabels eine Ansicht auf den meisten TV-Bildschirmen möglich.

In den letzten Abschnitten dieser Anleitung finden Sie Tipps zu einfacher Pflege, Wartung und Fehlerbehebung, damit Ihr Mikroskop jahrelang einen hohen Qualitätsstandard in Sachen Leistung, Nutzen und Freude beibehält.

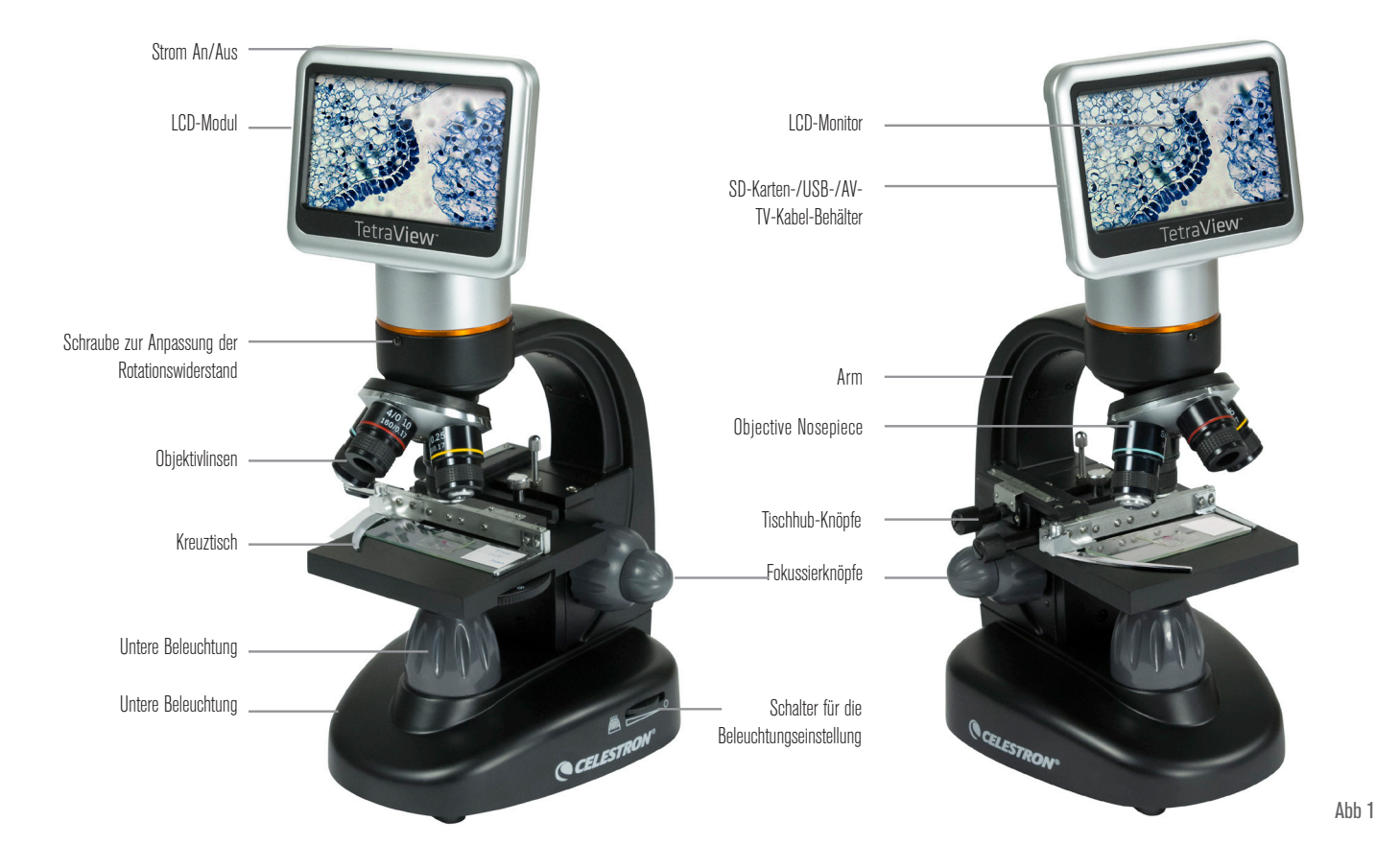

#### **IN IHR MIKROSKOP INTEGRIERTES STANDARDZUBEHÖR**

- Digitalkamera integriert
- 4x-Objektivlinse
- 10x-Objektivlinse
- 20x-Objektivlinse
- 40x-Objektivlinse
- LCD-Touchscreen-Monitor
- Ober- und Unterbeleuchtung
- Filter-Rad/-Membran 6-Position
- USB-Kabel 2.0
- AV/TV-Kabel
- 10 vorbereitete Objektträger
- Touch-Pen
- Schutzgehäuse
- Staubschutz
- SD-Kartenschlitz
- AC-Adapter
- 2-GB-SD-Karte

### SPEZIFIKATIONEN

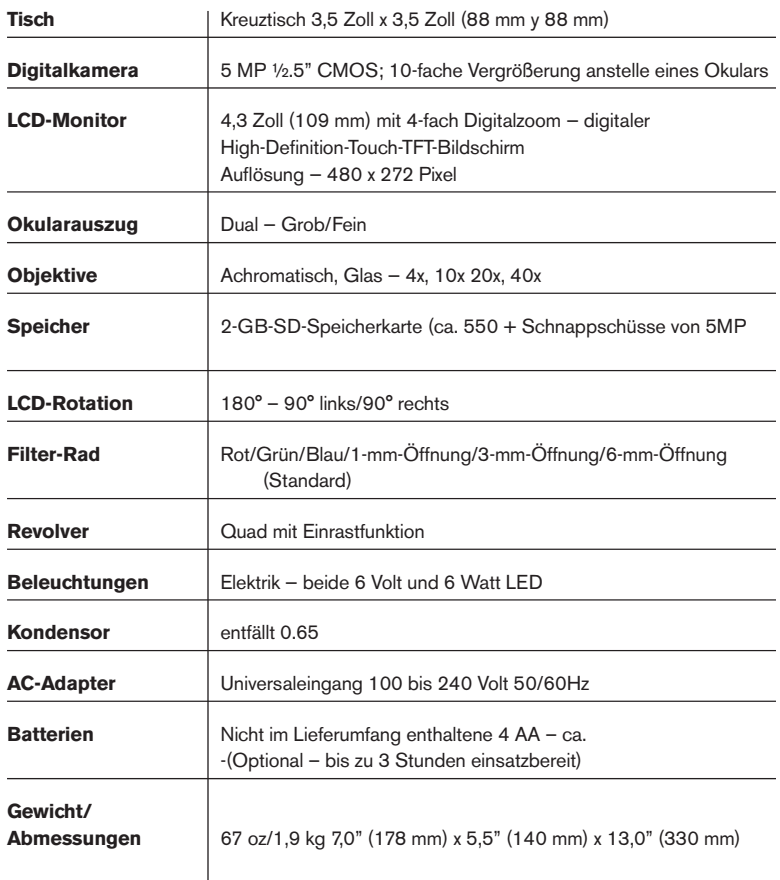

### VERGRÖSSERUNGS- (LEISTUNGS-) TABELLE

Verwenden Sie die folgende Tabelle, um die Vergrößerung von verschiedenen Objektivlinsen im normalen Modus für Digitalbilder auf dem LCD-Bildschirm sowie unter Verwendung digitaler Zoomfunktionen in Verbindung mit Ihrem Mikroskop zu bestimmen.

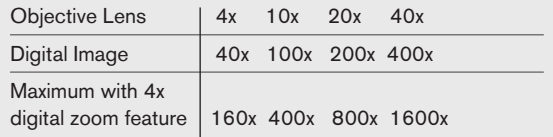

### **ARBEITSABSTAND**

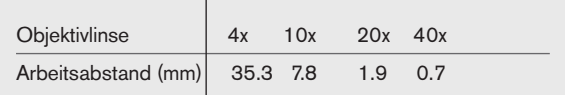

### TOUCH-PEN

Sie können den Touch-Pen bequem im Behälter hinter dem Strom-AN/AUS-Knopf aufbewahren.

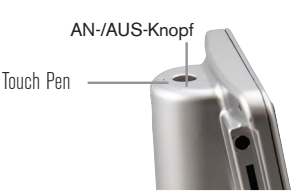

### MONTAGE IHRES MIKROSKOPS

**1.** Heben Sie das Mikroskop und andere Teile vorsichtig aus dem Karton und stellen Sie sie auf einem Tisch, Schreibtisch oder einer anderen flachen Oberfläche ab.

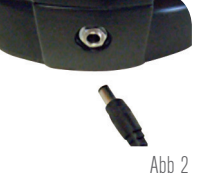

- **2.** Entfernen Sie die Plastikabdeckung vom Mikroskop.
- **3.** Schließen Sie das kleine AC-Adapterkabel an die Buchse an der Fußrückseite (siehe Abbildung 2) an.
- **4.** Schließen Sie den benötigten Stecker (siehe Anmerkung unten) an den AC-Adapter und anschließend den Adapter an eine geeignete Stromversorgung an.
	- ANMERKUNG: Der mit dem Mikroskop mitgelieferte AC-Adapter verfügt über ein austauschbares Steckersystem, das in den USA, in GB, Europa, Australien und vielen weiteren Teilen der Welt funktioniert. Sie können je nach spezieller Anforderung Stecker einfach wie folgt austauschen:
- **A.** Möglicherweise haben Sie ein oder zwei verschiedene Adaptertypen. Einer wird in Abbildung 3A dargestellt, ein anderer von ähnlicher Bauart in Abbildung 3B; beide verfügen über verschiedene Arten von Austausch-Steckern.
- **B.** Für den Typ aus Abbildung 3A drücken Sie den kleinen Kopf mit dem Aufdruck "PUSH" herunter und halten ihn gedrückt, während Sie gleichzeitig die Steckerzinken festhalten und den Stecker leicht gegen den Uhrzeigersinn drehen und herausziehen. Lassen Sie nun den "PUSH"-Knopf los.

 Nehmen Sie die gewünschte Steckerart, zentrieren Sie diese über den AC-Adapter und drehen Sie den Stecker solange,

bis er in die Öffnung einsinkt. Drehen Sie ihn nun im Uhrzeigersinn, bis Sie ein Klicken vernehmen, das die korrekte Steckerinstallation anzeigt.

**C.** Für den Typ aus Abbildung 3B ziehen Sie den Stecker nach oben weg, während Sie das AC-Adapterende festhalten, und der Stecker ist entfernt. Nehmen Sie den gewünschten Steckertyp und richten Sie die zwei Löcher im Steckerboden nach den zwei Stiften im AC-Adapter aus. Drücken Sie den Stecker anschließend vollständig in den AC-Adapter und der Vorgang ist abgeschlossen.

**Batteriebedienung—** Wenn gewünscht, können Sie ihr Mikroskop ohne AC-Strom verwenden. Auf diese Weise haben Sie die Freiheit, das Mikroskop beliebig im Freien oder in Innenbereichen einzusetzen. Der Batteriebetrieb erfordert 4 AA-Batterien (nicht im Lieferumfang enthalten). Öffnen Sie die Batterieklappe am Mikroskopfuß und legen Sie die Batterien entsprechend der im Batteriefach angezeigten Polarität (Abbildung 4) ein. Nachdem die Batterien eingelegt wurden, schließen Sie das Batteriefach. Die Batterielebensdauer beträgt normalerweise drei Stunden.

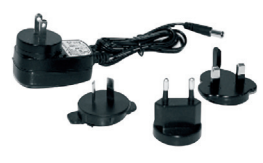

Ahh $34$ 

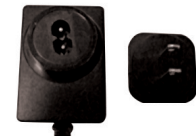

Abb 3B

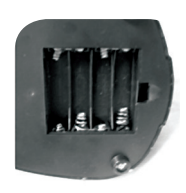

Ahh 4

### SD-KARTENVERWENDUNG

Das TetraView™ ist mit einer 2-GB-SD-Karte ausgestattet, die Sie für die Aufnahme von Bildern (Schnappschuss oder Video) verwenden können. Karten werden in den SD-Kartenschlitz im LCD-Monitor eingelegt (Abbildung 1).

### MIKROSKOP-BETRIEB

Bevor Sie Proben betrachten können, muss das LCD sowie eine geeignete Beleuchtung eingeschaltet sein und Sie müssen den Umgang mit dem Kreuztisch verstanden haben; anschließend können Sie mit der Betrachtung beginnen. Entfernen Sie die Schutzfolie vom LCD-Bildschirm.

#### LCD-MODUL

Dieses digitale Mikroskop unterscheidet sich von herkömmlichen Mikroskopen — anstelle der Okulare in herkömmlichen Mikroskopen ersetzt hier der LCD-Monitor die Okulare, sodass Sie die Proben auf dem Bildschirm selbst oder zusammen mit anderen ansehen können. Um die Probenbetrachtung zu beginnen, müssen Sie den LCD-Monitor anschalten, indem Sie auf den Hauptschalter (siehe Abbildung 1) drücken, und auf dem Bildschirm erscheint "Celestron Digital Microscope". Das ist im Prinzip alles, was Sie tun müssen, um mit dem LCD-Bildschirm Proben zu betrachten. Die Touchscreen-Funktionen auf dem LCD-Modul dienen hauptsächlich der Aufnahme von Bildern (Schnappschüsse und Videos) und der Ausführung anderer Funktionen, die in dieser Anleitung später beschrieben werden.

#### BELEUCHTUNG

To get the sharpest and best views. You'll need to choose the proper illumination (lighting):

- **1.** Siehe zum Einschalten der Beleuchtung Abbildung 5 und 6; aktivieren Sie die Schalter wie jeweils abgebildet.
- **2.** Die untere Beleuchtung (Abbildung 1) wird hauptsächlich für Objektträger verwendet, bei denen Licht nach oben durch die Öffnung des Kreuztisches und durch den Objektträger fällt.

#### **LICHTANPASSUNG**

Proben unterschiedlicher Größe, Dicke und Oberflächenbeschaffenheit erfordern verschiedene Beleuchtungsstufen. Generell wird die Helligkeit über die Schalter, abgebildet in den Abbildungen 5 und 6, angepasst. Eine andere Möglichkeit der Helligkeitsanpassung ist die

Änderung der EV-Funktion auf dem Touchscreen. Die EV-Funktion (Belichtungswert) erhöht oder verringert die Helligkeitsstufe unter Verwendung der (+)- oder (-)-Tasten auf dem Bildschirm.

Beim Betrachten einer dunklen Probe müssen Sie möglicherweise die Lichtmenge erhöhen, damit bestimmte Merkmale oder Details aufgelöst werden. Am besten erreicht man dies durch erhöhte Helligkeit des Beleuchtungselements, indem das Helligkeits-Steuerrad einfach vollständig bis zur höchsten Einstellung gedreht wird.

Die optimale Belichtung finden Sie heraus, indem Sie mit der Anpassung experimentieren, da jede Probe eine um ein wenig abweichende Beleuchtung erfordert und da gleiche Proben unter verschieden starken Auflösungsleistungen betrachtet werden können.

#### BETRACHTUNG EINER PROBE

Ihr Instrument verfügt über einen Kreuztisch mit Tisch-Halterklammer und Justierknöpfen (siehe Abbildung 7).

- **1.** Verwenden Sie den Klammerhebel, um den Klammerarm der Tisch-Halterklammer zu öffnen.
- **2.** Legen Sie einen Objektträger (Größe: 1" x 3"/25,4 mm x 76,2 mm) in den Halter, und nähern Sie den Klammerarm vorsichtig an den Objektträger an.
- **3.** Verwenden Sie die Tischhub-Knöpfe, um die Proben über der Tischöffnung zu positionieren. Der hintere Tischhub-Knop bewegt die X-Achse (for- und rückwärts), wohingegen der vordere Tischhub-Knopf die Y-Achse (seitwärts) bewegt. Wenn Sie das Mikroskop zum ersten Mal verwenden, kann es eine Zeit dauern, bis Sie sich an die Bewegungsfunktionen gewöhnt haben, doch werden Sie schnell in der Lage sein, Objekte schnell auszurichten.

ANMERKUNG: Ein Nonius auf beiden Achsen ermöglicht eine genaue Kennzeichnung und Replikation eines Objekts im Betrachtungsfeld, auf das der Betrachter zurückkommen möchte.

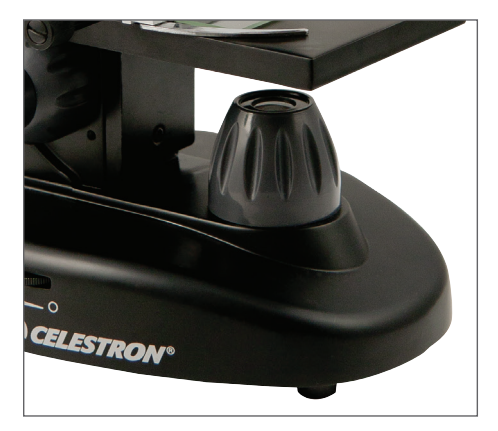

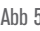

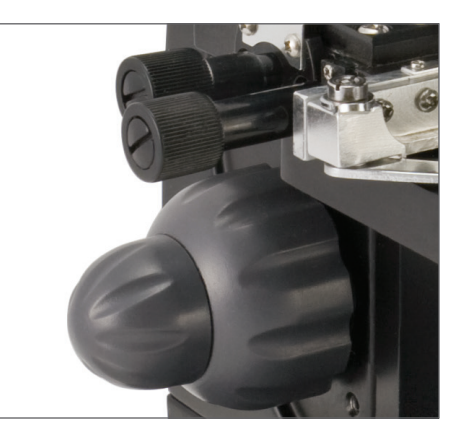

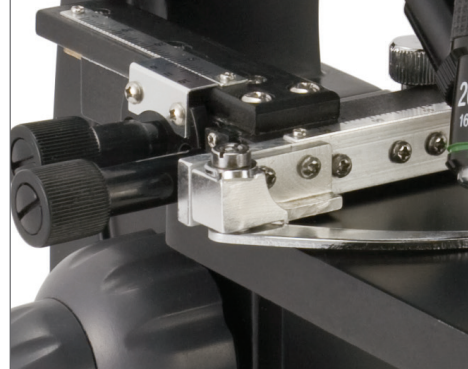

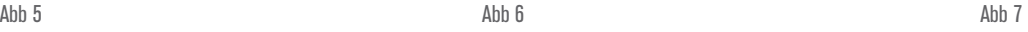

- **4.** Verwenden Sie die Objektivrevolver (Abbildung 1), um die Objektivlinsen (Abbildung 1) einzuschwenken, bis sich die 4x-Objektivlinse direkt über der Probe befindet. Beginnen Sie immer mit dem Objektiv, das die geringste Leistung bietet (4x bei diesem Mikroskop), welches Ihnen eine 40-fache Vergrößerung ermöglicht, und arbeiten Sie sich schrittweise bis zur höchsten Leistungsstufe hoch. Bei 40-facher Vergrößerung erhalten Sie das weiteste Betrachtungsfeld und das hellste Bild.
- **5.** Schauen Sie auf den LCD-Bildschirm, während Sie den Fokussierknopf (Abbildung 1 und 7) drehen, bis die Probe ins Blickfeld kommt. Möglicherweise müssen Sie mithilfe der Tischhub-Knöpfe (Abbildung 7) Anpassungen vornehmen, um die Probe im Betrachtungsfeld zu zentrieren. Der größere Fokussierknopf ist für den groben Fokus gedacht; der kleinere Knopf für feines (exaktes) Fokussieren.
- **6.** Mit der 4x-Objektivlinse ist es ebenfalls möglich, die Leistung mithilfe des digitalen Zooms beliebig von 40x bis 160x zu variieren.
- **7.** Für höhere Leistungsstufen müssen Sie den Objektivrevolver auf 10x oder 20x und für eine maximale Leistung auf das 40x-Objektiv weiterschwenken. Ein erneutes Fokussieren ist nötig, wenn Sie die Leistungsstufen der Objektivlinsen ändern. Während der Verwendung jeglicher Objektivlinsen kann die Leistung über den digitalen Zoom ebenfalls erhöht werden. Beachten Sie, dass eine Objektivlinse höherer Leistung schärfere Bilder ermöglicht, während eine Objektivlinse geringerer Leistung zusammen mit digitalem Zoom die gleiche Vergrößerung erbringt.
- **8.** Die Leistung des digitalen Zooms lässt sich über die Bildschirmsymbole auf der rechten Bildschirmseite von 1x zu 4x erhöhen bzw. verringern.
	- ANMERKUNG: Wenn Sie Objektivlinsen austauschen, stellen Sie bitte den Tisch auf die niedrigste Stufe ein, damit Sie bei der Einschwenkung nichts streifen. Arbeiten Sie mit höheren Leistungen, achten Sie bitte darauf, den Tisch nicht zu nahe an die Objektivlinse heranzuregeln, damit das Objektiv nicht am Objektträger (oder einem anderen Gegenstand) anstößt und Schaden verursacht.

#### VERWENDUNG VON FILTERN UND DER MEMBRAN

generell sind die meisten Betrachtungen und Bildgebungen ohne Farbfilter möglich; bevor Sie das Mikroskop verwenden, stellen Sie bitte sicher, dass sich keine Filter im Strahlengang befinden. Um jedoch verschiedene Details hervorzuheben, können Sie mit

unterschiedlicher Hintergrundbeleuchtung der Probe experimentieren, vor allem im Falle sehr heller, transparenter Proben. Um die Belichtungsfarbe zu wählen, drehen Sie das Rad (Abbildung 8) zur gewünschten Farbe – Rot (R), Grün (G), Blau (B). Jede Farbe ist zentriert, wenn Sie ein leichtes Einrasten hören/fühlen. Möglicherweise müssen Sie durch leichtes Drehen an den Fokussierknöpfen (Abbildung 1) den Fokus neu einstellen. Sie sollten mit jeder Farbe experimentieren, um die Ergebnisse zu vergleichen.

**Membran —** Innerhalb des Rades befinden sich Öffnungen mit drei verschiedenen Durchmessern: (1) 1 mm, (3) 3 mm, (6) 6 mm, welche die durch die Probe dringende Lichtmenge begrenzen. Diese Öffnungen sind Bestandteil der Membran, die Ihnen die Änderung der Öffnungsgröße zur Optimierung von Kontrast, Helligkeit usw. ermöglicht.

Voreingestellt ist die (6) für die 6-mm-Öffnung, welche für die meisten Betrachtungen verwendet wird. Schauen Sie unter dem Tisch nach (siehe Abbildung 9), um sicherzustellen, dass die von Ihnen gewünschte Einstellung verwendet wird.

#### DREHEN DES LCD-BILDSCHIRMS

Sie können den LCD-Bildschirm von 180°– 90° nach rechts und 90° nach links drehen. Sie können jede Position, die Sie innerhalb der 180°-Drehung wählen, zur Betrachtung nutzen. Diese Funktion ermöglicht es Ihnen, andere an Ihrer Betrachtung teilhaben zu lassen, ohne dafür das gesamte Mikroskop zu bewegen. Sie bewegen den LCD-Bildschirm, indem Sie den Arm (siehe Abbildung 1) mit einer Hand festhalten und das LCD-Modul mit der anderen Hand in die gewünschte Position drehen. Sie können den Rotationswiderstand des Monitors anpassen, indem Sie die Justierschrauben wie in Abbildung 1 dargestellt anziehen/lösen. Idealerweise sollte der Widerstand so groß sein, dass der Monitor unbeweglich ist. **Schalten Sie den LCD-Bildschirm an, und Sie können Ihr Mikroskop zur Betrachtung verwenden; bei Problemen schlagen Sie bitte im Abschnitt Fehlerbehebung nach**.

#### AV/TV-KABEL

Um Proben oder Bilder auf einem größeren Bildschirm ansehen zu können, schließen Sie das AV/TV-Kabel mit dem einen Ende an den Behälter (siehe Abbildung 1) und mit dem anderen Ende an die Monitorbuchse an (falls Ihr Monitor über eine Buchse für diesen Zweck verfügt).

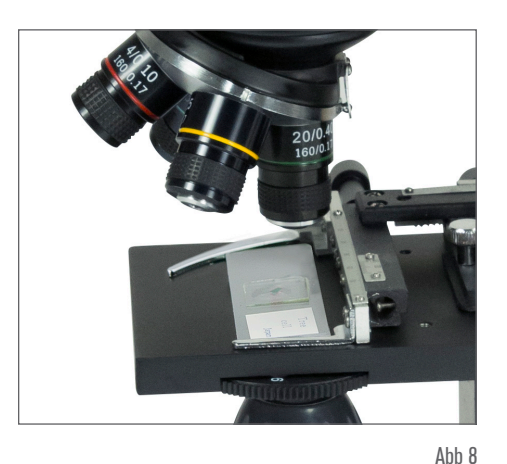

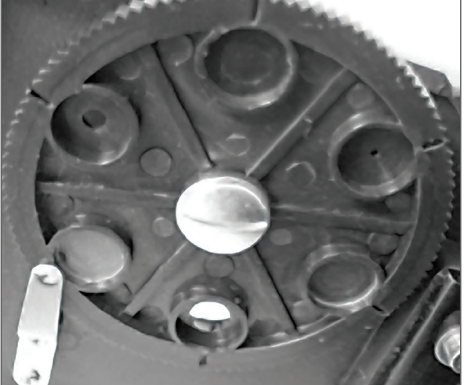

Δhh 9

### DIGITALE BILDGEBUNG

Mit der integrierten Digitalkamera Ihres Mikroskops können Sie Schnappschüsse oder kurze Videos aufnehmen. Dank des SD-Kartenspeichers benötigen Sie keinen PC oder andere Geräte, um Bildgebungen auszuführen. Der Transfer zu Ihrem PC, um Bilder zu speichern oder auszudrucken ist einfach und wir in dieser Anleitung später beschrieben.

ANMERKUNG: Wenn Sie Bilder aufnehmen möchten, schließen Sie bitte das USB-Kabel nicht an ihren PC an; ansonsten könnte die Ausrüstung beschädigt werden. Das USB-Kabel wird nie für die Aufnahme von Bildern verwendet.

#### EINSTELLUNGEN UND INFORMATIONEN ZU DIGITALKAMERA UND TOUCHSCREEN

Die Touchscreensymbole und ihre Funktionen sind in ihrer Beschaffenheit einfach und leicht zu bedienen. Nachfolgend wird die allgemeine Verwendung der Symbole beschrieben. Generell können Sie den Touchscreen mit den Fingern bedienen, jedoch kann auch der beigefügte Touch-Pen verwendet werden.

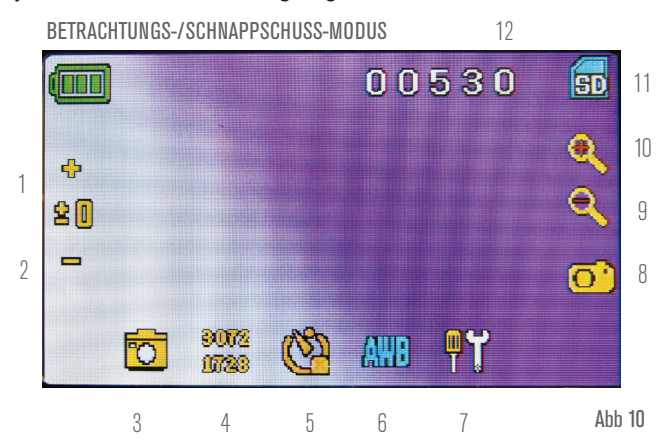

- **1.** EV-Funktion erhöhen
- **2.** EV-Funktion verringern
- **3.** Auswahl-Modus
- **4.** Pixel-Einstellung
- **5.** Schnappschuss-Auswahl
- **6.** Farb-Spezialeffekt
- Schnappschüsse **9-10.** Digitale Zoomanzeige **11.** SD-Kartenspeicher
- **12.** Verbleibende

**7.** Einstellungen **8.** Auslöser – für

Schnappschüsse

Der Touchscreen verfügt über verschiedene Funktionen und Auswahlmöglichkeiten innerhalb dieser Funktionen. Auf der Abbildung zur Linken finden Sie folgende 12 Symbole, wenn Sie sich im Betrachtungs-/Schnappschuss-Modus befinden!

ANMERKUNG*:* Nachdem der LCD-Monitor ausgeschaltet wird, werden die meisten Einstellungen auf die Werkseinstellung

#### **Einstellungs-Symbol (7)**

Zeit und Datum — Jahr, Monat, Tag und Zeit

Sprache — wählen Sie zwischen Chinesisch (einfach oder

traditionell), Englisch, Französisch, Deutsch, Italienisch, Japanisch,

Koreanisch, Portugiesisch, Russisch und Spanisch aus.

Piepton — erklingt bei jeder Berührung des Bildschirms; oder schalten Sie ihn ab.

Werkseinstellungen — stellt alles auf Werkseinstellung zurück. FORMAT - Format der SD-Karte

TV OUT - Stellt das Gerät auf Signal an externen Monitor senden

#### **Pixel-Einstellungs-Symbol (4)**

Berühren Sie das Symbol leicht, um die Pixel-Einstellung von 640x360 auf 1920x1080, 2048x1152, 2560x1440, 3072x1728 oder 3648x2048 zu ändern. 3072x1728 ist die Sensor-Auflösung the und 3648x2048 ermöglicht eine höhere Auflösung durch Interpolation.

#### **Schnappschuss-Auswahl (5)**

Üblich ist die Einzelbild-Aufname, aber Sie können zeitgesteuerte Aufnahmen einstellen.

#### VIDEO-MODUS

In diesem Modus können Sie Videos aufzeichnen.

Um Videos aufzuzeichnen, müssen Sie zuerst die Einstellung "Video" vornehmen. Die Symbole auf diesem Bild (Abbildung 11) bewirken dasselbe wie im Schnappschuss-Modus, mit Ausnahme von:

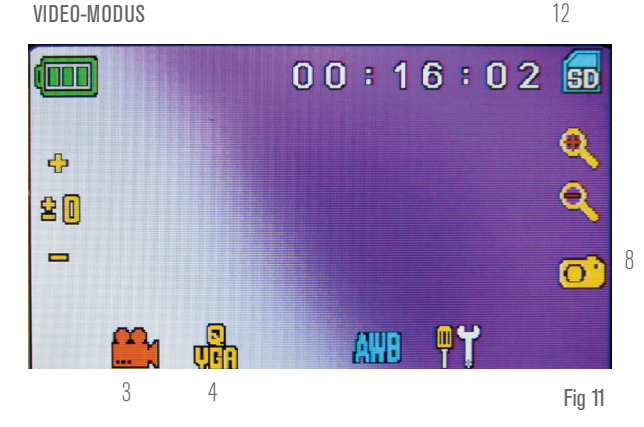

- **3.** Berühren, um in den Betrachtungs-Modus zu wechseln.
- **4.** Set the pixel size to 640x360 (the highest resolution for videos) by touching the screen. In both resolutions (high 640x360 or low - QVGA), the frame specifications is 20fps.
- **8.** Video aufzeichnen berühren, um das Video zu beginnen und erneut berühren, um das Video zu stoppen.
- **12.** Verbleibende Aufzeichnungszeit

#### SCHNAPPSCHUSS- ODER VIDEO-ÜBERARBEITUNG

Berühren Sie das Video-Symbol im Video-Modus links unten am Bildschirm, um in den Überarbeitungs-Modus zu gelangen. In diesem Modus können Sie die aufgenommenen Schnappschüsse und Videos überarbeiten. Berühren Sie einfach die Pfeile und berühren/scrollen Sie den Bildschirm, um in Ihren Videos und Schnappschüssen zu navigieren bzw. sie anzusehen, und sie je nach Wunsch zu löschen.

ANMERKUNG: Das Einlegen oder Herausnehmen einer SD-Karte während des eingeschalteten LCDs kann das LCD zum Herunterfahren veranlassen und/ oder die SD-Karte beschädigen.

#### BILDER TRANSFERIEREN

Um Bilder zu einem PC oder MAC zu transferieren, benötigen Sie einen freien USB-Port und ein Bildbearbeitungsprogramm für Schnappschüsse und/oder Videos.

ANMERKUNG: DTrennen Sie zur Schadensvermeidung das USB-Kabel nicht ab, während Bilder transferiert werden.

**1.** Sie können Bilder von der SD-Karte zu Ihrem PC transferieren, indem Sie das mitgelieferte USB-Kabel verwenden. Das kleine Steckerende des Kabels wird an den LCD-Monitor (siehe

Abbildung 1) angeschlossen, und das große Steckerende des Kabels an Ihren PC. Wenn die Verbindungen richtig vorgenommen wurden, erscheint auf Ihrem Mikroskopbildschirm "MSDC" oder eine ähnliche Datenangabe. Ihr PC wird die neue Hardware automatisch erkennen. Nun können Sie auswählen, welches Programm die Bilder auf Ihren PC transferieren soll.

**2.** Sie können zum Bildertransfer auch die SD-Karte herausnehmen und in den SD-Karteneinschub Ihres PCs einlegen (falls verfügbar). In beiden Fällen fragt Ihr PC nach, mit welchem Programm die Bilder transferiert werden sollen.

**Alle Schnappschüsse/Videobilder löschen –** Verwenden Sie die Speicherformat-Funktion, um alle Bilder zu löschen – Einstellungen/Speicher/Format und wählen Sie SD-Karte oder Flash-Speicher aus.

### FEHLERBEHEBUNG

Falls Sie kein Bild auf ihrem LCD-Bildschirm sehen können, sind hier ein paar Dinge zur Überprüfung aufgeführt:

- **1.** Stellen Sie sicher, dass der AC-Adapter an die AC-Stromversorgung und sicher sowie korrekt an das Mikroskop angeschlossen ist.
- **2.** Stellen Sie sicher, dass alle Beleuchtungselemente angeschaltet und auf maximale Helligkeit angepasst sind.
- **3.** Stellen Sie sicher, dass die von Ihnen ausgewählte Objektivlinse korrekt eingestellt und in der richtigen Position eingerastet ist.
- **4.** Stellen Sie sicher, dass die Membran (Filter-Rad) korrekt eingestellt und in der richtigen Position eingerastet ist, sodass

der Lichtstrahl ordnungsgemäß nach oben durchscheinen kann — die übliche Position für die meisten Anwendungen ist die 6-Position (6-mm-Öffnung).

- **5.** Stellen Sie sicher, dass der Objektträger richtig in der Klammer auf dem Kreuztisch eingelegt und ordnungsgemäß zentriert ist.
- **6.** Stellen Sie sicher, dass die SD-Karte korrekt eingelegt ist. Falls das Symbol nicht angezeigt wird, nehmen Sie sie heraus und legen Sie sie erneut ein.
- **7.** Touchscreen-Symbole funktionieren nicht ordnungsgemäß. Strom AUS und AN.

### PFLEGE, WARTUNG UND GEWÄHRLEISTUNG

Ihr Celestron-Zubehör ist ein optisches Präzisionswerkzeug und sollte zu jeder Zeit mit Vorsicht behandelt werden. Befolgen Sie diese Pflege- und Wartungsvorschläge, und ihr Mikroskop wird während seiner Lebensdauer nur sehr wenig Wartung benötigen.

- Entfernen Sie sämtliche auf dem Tisch befindlichen Proben, wenn Sie mit der Verwendung Ihres Mikroskops abschließen.
- Schalten Sie alle Beleuchtungselemente aus.
- Schalten Sie den LCD-Monitor aus, indem Sie auf die An-/Aus-Taste drücken, bis "Herunterfahren" angezeigt wird.
- Ziehen Sie das Netzkabel.
- Stülpen Sie grundsätzlich die Plastikabdeckung oder den Staubschutz über das Mikroskop, wenn es nicht verwendet oder gelagert wird, um es sauber zu halten.
- Lagern Sie das Mikroskop an einem trockenen und sauberen Ort.
- Seien Sie äußerst vorsichtig, wenn Sie Ihr Mikroskop im direkten Sonnenlicht verwenden, um Schäden am Mikroskop und ihren Augen zu vermeiden.
- Wenn Sie Ihr Mikroskop bewegen, heben Sie es mit einer Hand am "Arm" und nicht am Fokussiererknopf, LCD-Monitor etc. an. Legen Sie anschließend die andere Hand zur Unterstützung unter

den Fuß.

- Reinigen Sie die äußeren Oberflächen (Metall und Plastik) mit einem feuchten Tuch.
- Ziehen Sie alle Kabel, bevor Sie mit der Reinigung beginnen.
- Reinigen Sie optische Oberflächen niemals mit einem Stoffoder Papiertuch, da dies leicht zu Kratzern auf den optischen Oberflächen führen kann.
- Reinigen Sie optischer Flächen mit Druckluft oder einer Kamelhaarbürste.
- Um Fingerabdrücke von optischen Oberflächen zu entfernen, benutzen Sie bitte Objektiv-Reinigungsmittel und Linsen-Tuch, wie sie in Fotobedarfs-Verkaufsstellen erhältlich sind, und reiben Sie nicht in Kreisen, da dies zu Schrammen oder Kratzer führen kann.
- Demontieren oder reinigen Sie niemals die internen optischen Oberflächen. Dies darf nur von qualifizierten Technikern im Werk oder anderen autorisierten Reparatureinrichtungen durchgeführt werden.
- Wenn Sie mit Objektträgern aus Glas arbeiten, handhaben Sie sie mit Vorsicht, da die Ränder scharfkantig sein können.

IHR MIKROSKOP HAT EINE ZWEI-JÄHRIGE, BESCHRÄNKTE GEWÄHRLEISTUNGSFRIST. AUF FOLGENDER CELSTRON-WEBSEITE FINDEN SIE DAZU DETAILIERTE INFORMATIONEN:

## celestron.com

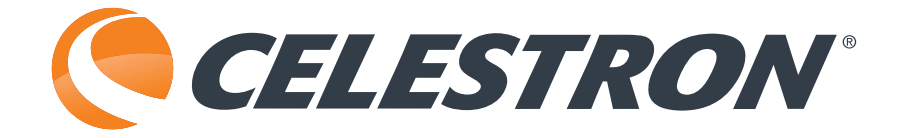

## celestron.com

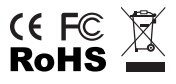

2835 Columbia Street • Torrance, CA 90503 U.S.A. Telefon: 800-421-9649

©2014 Celestron Alle Rechte vorbehalten. • Gedruckt in China • 04-13 Das Produktdesign sowie Spezifikationen können ohne vorherige Ankündigung geändert werden.

Dieses Gerät wurde für den Gebrauch von 14 Jahren und länger konzipiert.

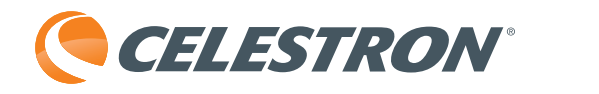

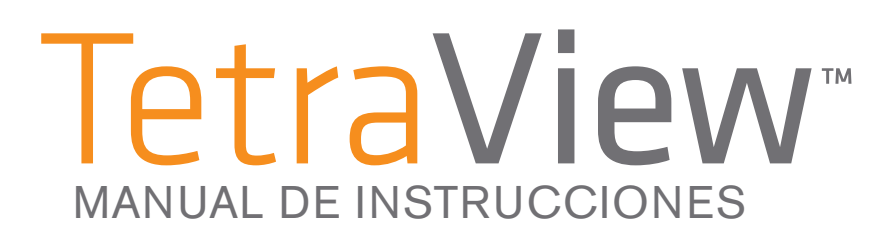

### MANUAL DE INSTRUCCIONES

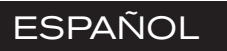

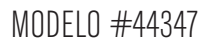

 $\overset{\ast}{\mathbb{D}}=$ 

@CELESTRON®

**TetraView** 

### INTRODUCCIÓN

Gracias por adquirir el microscopio digital LCD TetraView<sup>™</sup> de Celestron con un monitor táctil de 4,3". Su microscopio es un instrumento óptico de precisión, fabricado con materiales de la mejor calidad para garantizar su resistencia y larga vida útil. Está diseñado para ofrecerle toda la vida de disfrute con un mantenimiento mínimo.

Antes de intentar usar su microscopio, lea las instrucciones para familiarizarse con sus funciones y operaciones, para maximizar su disfrute y utilización. Consulte el diagrama del microscopio para encontrar las piezas que se tratan en este manual.

Este microscopio ofrece potencias elevadas, de 40x a 400x (hasta 2400X con el zoom digital). Este microscopio es adecuado para examinar muestras de especimenes de levaduras y moho, cultivos, fragmentos de plantas y animales, fibras, bacterias, etc.

El microscopio digital LCD TetraView<sup>™</sup> de Celestron no usa los oculares usados en microscopios tradicionales. Verá los especimenes u objetos en la pantalla LCD, fácil de observar, y podrá disfrutar con otras personas. Además, puede tomar capturas o breves videos con la cámara digital integrada. También podrá observar en la mayoría de pantallas de TV con el cable AV/TV.

Las últimas secciones de este manual ofrecen recomendaciones sencillas de cuidados, mantenimiento y solución de problemas para usted para garantizar que su microscopio le ofrezca años de rendimiento, uso y disfrute de calidad.

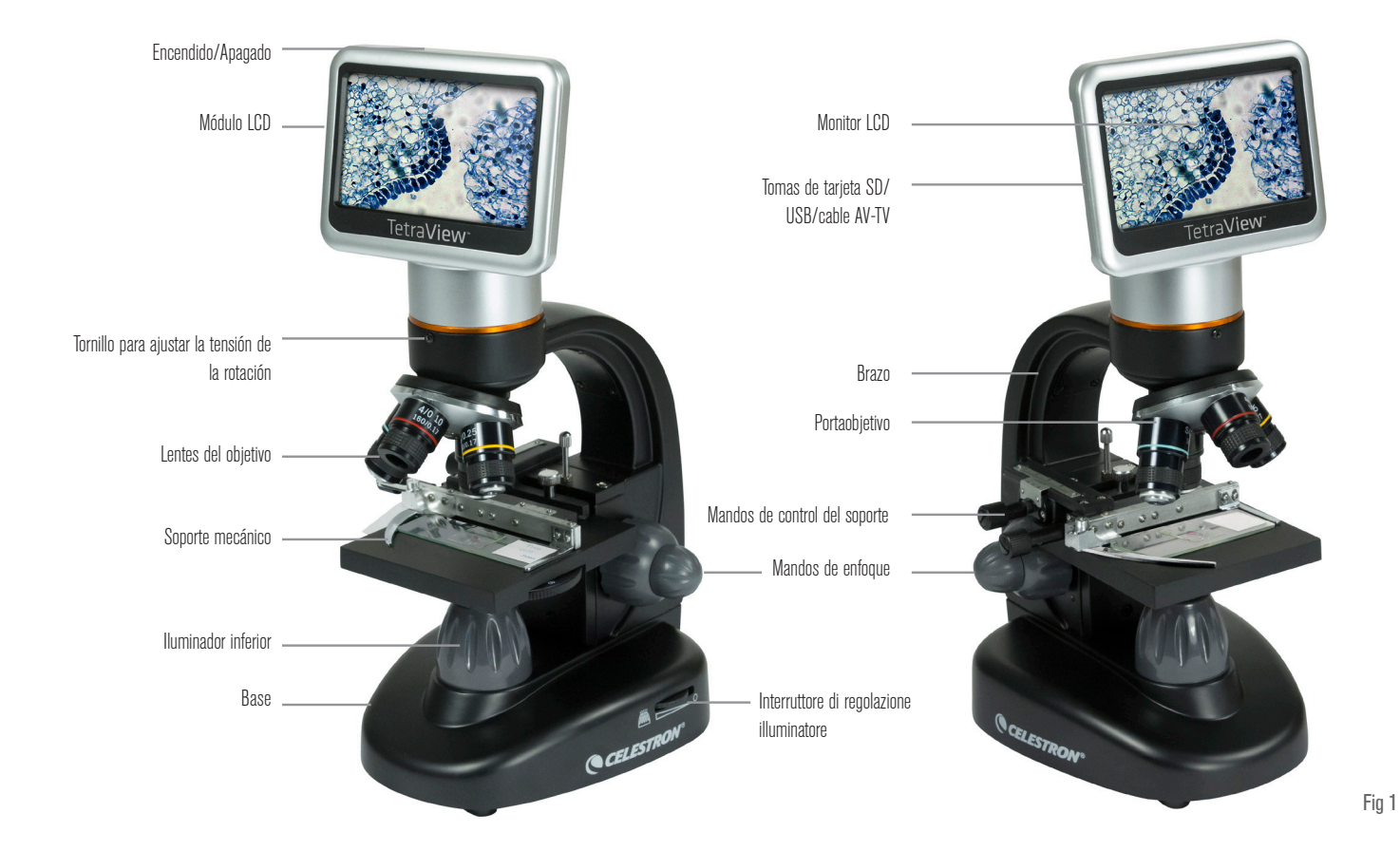

#### **ACCESORIOS DE SERIE INCLUIDOS CON SU MICROSCOPIO**

- Cámara digital integrada
- Lente objetivo 4x
- Lente objetivo 10x
- Lente objetivo 20x
- Lente objetivo 40x
- Monitor táctil LCD
- Iluminadores superior e inferior
- Rueda de filtro/diafragma 6 posiciones
- Cable USB 2.0
- Cable AV/TV
- 10 muestras preparadas
- Lápiz táctil
- Funda rígida
- Tapa para el polvo
- SD Card Slot
- Ranura de tarjeta SD
- Tarjeta SD 2GB

### SPECIFICATIONS

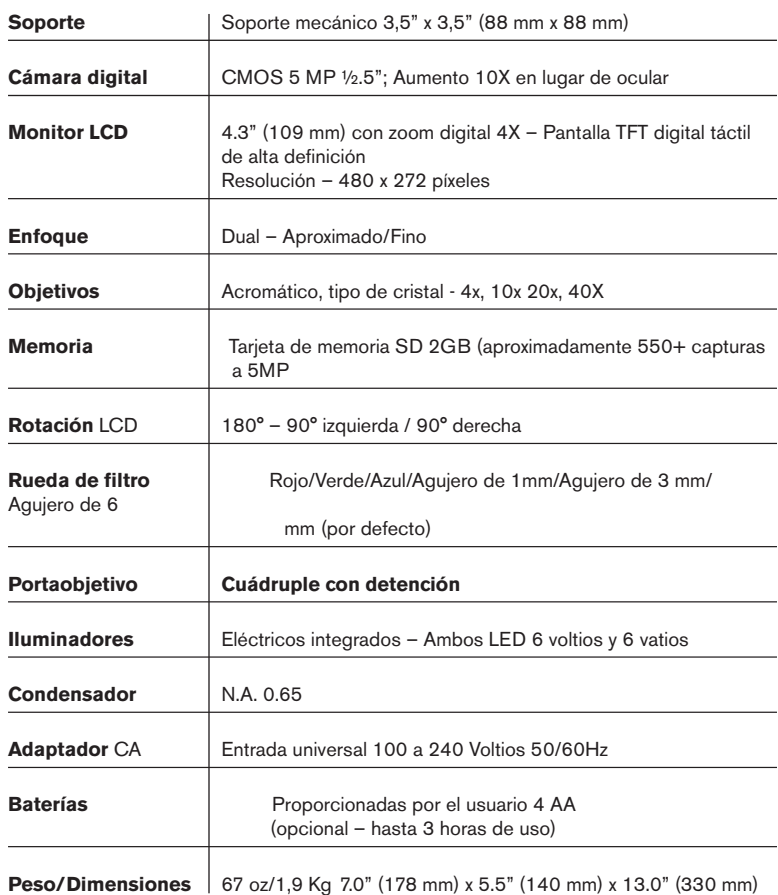

### TABLA DE AUMENTO (POTENCIA)

Use la tabla siguiente para determinar el aumento de las distintas lentes de objetivo combinadas con su microscopio usando el modo normal de la imagen digital en la pantalla LCD y usando la función de zoom digital.

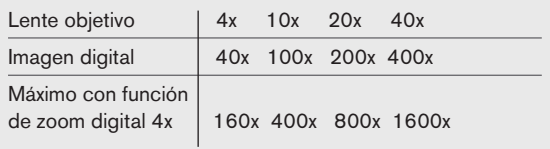

#### DISTANCIA DE FUNCIONAMIENTO

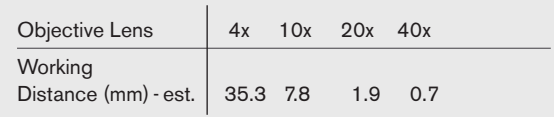

### LÁPIZ TÁCTIL

Puede tener a mano el lápiz táctil manteniéndolo en el receptáculo tras el botón de encendido/apagado.

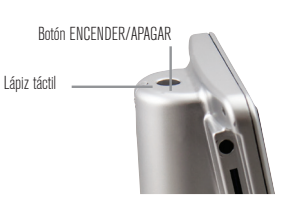

### CONFIGURACIÓN DE SU MICROSCOPIO

- **1.** Saque cuidadosamente el microscopio y otras piezas de la caja y póngalos sobre una mesa, escritorio u otra superficie plana.
- **2.** Saque la cubierta de plástico del microscopio.
- **3.** Conecte el cable pequeño del adaptador CA en la toma de la parte posterior de la base (ver Figura 2).
- **4.** Introduzca la toma que necesite (ver nota siguiente) en el adaptador CA y conecte el adaptador a una fuente de alimentación adecuada.
	- **NOTA:** El adaptador CA incluido con este microscopio tiene un sistema de tomas intercambiables que puede funcionar en EE.UU. Reino Unido, Europa, Australia y muchos otros lugares del mundo. Puede cambiar fácilmente la toma según sus necesidades del modo siguiente:

#### Puede cambiar fácilmente la toma según sus necesidades del modo siguiente:

- **A.** Puede tener uno o dos adaptadores distintos. Uno se muestra en la Figura 3A y otro es parecido al mostrado en la Figura 3B. Cada uno tiene un modo distinto de cambiar la toma.
- **B.** Con el tipo de la Figura 3A, pulse el botón pequeño marcado "EMPUJAR" y manténgalo pulsado aguantando al mismo tiempo las patillas de la toma; gírela ligeramente en dirección contraria a las agujas del reloj y tire hacia arriba para sacarla. Saque el dedo

#### del botón "EMPUJAR".

Tome el tipo de toma que quiera usar y céntrelo sobre el adaptador CA; gírela hasta que entre en la apertura. Gírela hacia la derecha hasta que escuche un chasquido, que indica que la toma está correctamente instalada.

**C.** Con el tipo de la Figura 3B, tire de la toma hacia arriba aguantando la base del adaptador CA y ésta se soltará. Tome el tipo de toma que desee usar y alinee los agujeros de la parte inferior de la toma con las dos patillas del adaptador CA. Empuje la toma en el adaptador CA hasta el fondo y habrá terminado.

Funcionamiento de la batería - Puede usar su microscopio sin alimentación CA si lo desea. Así dispondrá de la libertad de usar el microscopio en exterior o interior, en cualquier lugar que desee. El funcionamiento con baterías precisa de 4 baterías AA (proporcionadas por el usuario). Abra la tapa de baterías de la parte inferior del microscopio e introduzca las baterías de acuerdo con la polaridad mostrada en el compartimiento (Figura 4). Cuando haya instalado las baterías, cierre la tapa. La duración de las baterías será normalmente de tres horas.

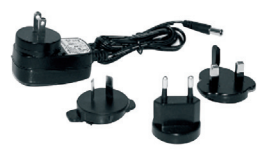

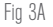

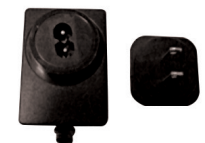

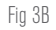

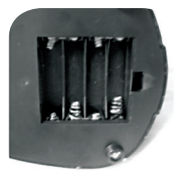

Fig 4

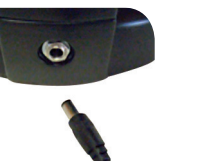

Fig 2

### USO DE TARJETA SD

The TetraView<sup>™</sup> comes with a 2 GB SD card, which you can use to capture images (snapshot or video). SD cards are inserted into the SD card slot in the LCD monitor (Figure 1).

### FUNCIONAMIENTO DEL MICROSCOPIO

Antes de observar especimenes debe activar el LCD, activar la iluminación adecuada, y comprender el uso del soporte mecánico; a continuación está preparado para comenzar la observación. Retire la película protectora de la pantalla LCD.

#### MÓDULO LCD

 Este microscopio digital es distinto a los microscopios tradicionales – en lugar de usar oculares para ver un espécimen en un microscopio tradicional, el monitor LCD sustituye los oculares para que pueda observar el espécimen en la pantalla o compartir la observación. Para comenzar a ver especimenes con el microscopio, deberá activar el monitor LCD pulsando el botón de encendido (ver Figura 1) y verá "Microscopio Digital Celestron" en pantalla. Esto es todo lo que necesita para usar la pantalla LCD para ver especimenes. Las funciones de la pantalla táctil del módulo LCD se usan principalmente para capturar imágenes (fotografía y video) y realizar otras funciones, y serán comentadas más adelante en el manual.

#### ILUMINACIÓN

Para obtener la mejor y más definida observación, debe elegir una iluminación adecuada:

- **1.** Para encender el iluminador, consulte las figuras 5 y 6 y active uno de losinterruptores del modo mostrado.
- **2.** El iluminador (Figura 1) se usa principalmente para muestras de especimenes en las que la luz pasa por el agujero del soporte a través de la muestra.

#### AJUSTE DE LA ILUMINACIÓN

Los especimenes de distinto tamaño, grosor y variaciones de color precisarán de distintos niveles de iluminación. Normalmente puede ajustar el brillo activando los interruptores mostrados en las Figuras 5 y 6. Otra forma de ajustar el brillo es cambiar la función EV de la pantalla táctil. La función EV (valor de exposición) aumenta o reduce el nivel de brillo usando los botones (+) o (-) de la pantalla.

Cuando observe un espécimen de color oscuro, deberá aumentar la cantidad de luz para poder ver ciertas características o detalles. Es preferible hacerlo aumentando el brillo del iluminador girando el dial de control de brillo hasta la posición más alta.

Puede obtener una iluminación óptima experimentando con ajustes ya que cada espécimen puede precisar de una iluminación ligeramente distinta, así como los mismos especimenes con distintas potencias.

#### OBSERVAR UN ESPÉCIMEN

 Su instrumento incluye un soporte mecánico con una pinza de sujeción y mandos direccionales – ver la Figura 7.

- **1.** Use la palanca de la pinza para abrir el brazo de sujeción del soporte.
- **2.** Ponga una muestra de espécimen (de tamaño 1" x 3"/25.4 mm x 76.2 mm) dentro del soporte y cierre con suavidad el brazo de sujeción contra la muestra.
- **3.** Use los mandos de movimiento del soporte para colocar el espécimen sobre la apertura. El mando de movimiento del soporte posterior mueve el eje X (adelante y atrás), mientras que el mando de movimiento de soporte anterior mueve el eje Y (de lado a lado). Para usuarios principiantes de microscopios tomará cierto tiempo acostumbrarse a los movimientos, pero en poco tiempo podrá centrar con facilidad los objetos.

NOTA: Una escala vernier en ambos ejes permite marcar y replicar con exactitud un objeto en el campo de visión por si el usuario quiere volver a él.

**4.** Use el soporte del objetivo (Figura 1) para girar las lentes de objetivo (Figura 1) hasta que la lente de objetivo 4X esté directamente sobre el espécimen. Comience siempre con el objetivo de menor potencia (4X con este microscopio), que le

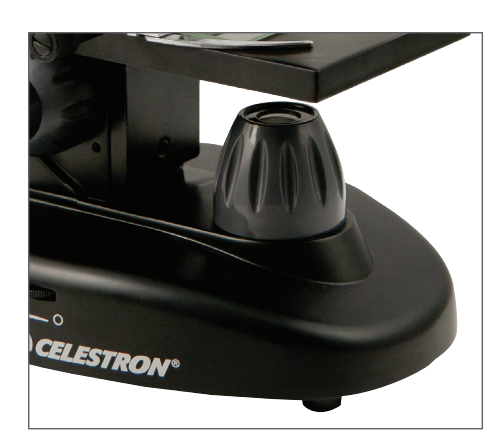

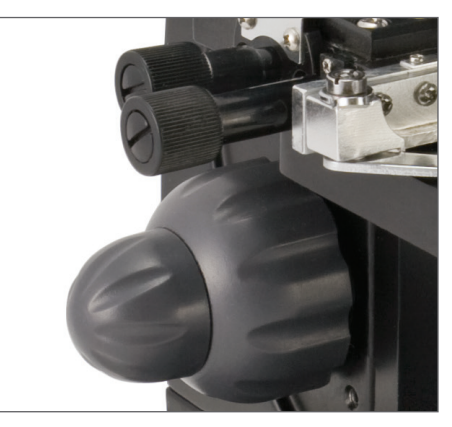

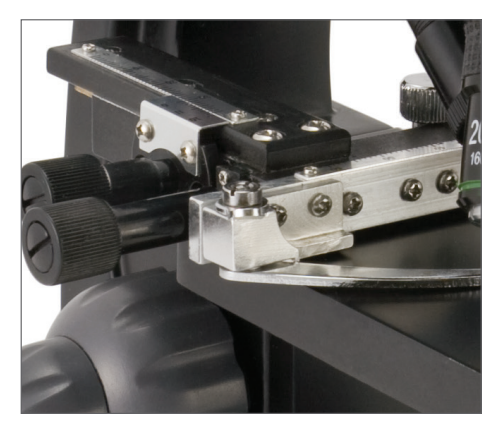

ofrece 40 de potencia y vaya subiendo a las potencia superiores. A 40 de potencia tendrá el campo de visión más amplio y la imagen más brillante.

- **5.** Mire la pantalla LCD mientras gira el mando de enfoque (Figuras 1 y 7) hasta que el espécimen se vea. Puede tener que ajustar el movimiento del soporte (Figura 7) ligeramente para centrar el espécimen en el campo de visión. El mando de enfoque más grande es el foco aproximado y el mando más pequeño es para un enfoque fino (exacto).
- **6.** Con la lente objetivo 4X, puede variar la potencia entre 40X y 160X usando el zoom digital.
- **7.** Para potencias superiores, puede tener que girar el portaobjetito a 10X o 20X y al objetivo 40X para la potencia máxima. Tendrá que volver a enfocar cuando cambie la potencia de las lentes de objetivo. Cuando use cualquiera de estas lentes de objetivo también puede aumentar la potencia usando el zoom digital. Observe que usar una lente objetivo de mayor potencia ofrecerá unas imágenes más definidas que con una lente objetivo de potencia menor y zoom digital para los mismos aumentos.
- **9.** Para usar el zoom digital, toque los iconos en pantalla al lado derecho de la pantalla para aumentar o reducir la potencia entre 1X y 4X.
	- NOTA: Cuando cambie las lentes objetivo, baje el soporte a su posición más baja para evitar golpear objetos al girar. Igualmente, a potencies elevadas, tenga cuidado al subir el soporte cerca de la lente objetivo de forma que el objetivo no golpee la muestra del espécimen (u otro objeto) y provoque daños.

Uso de filtros y diafragma — Normalmente la mayoría de observaciones y capturas se realizan sin filtros coloreados; antes de usar el microscopio, compruebe que no hay filtros en la ruta óptica. Sin embargo, para mostrar distintos niveles de detalle, experimente cambiando el color de la iluminación del espécimen, especialmente con especimenes transparentes y con mucho brillo. Para cambiar el color de la iluminación, gire la rueda (Figura 8) al color deseado – Rojo (R), Verde (G), Azul (B). Cada color está centrado cuando escuche/note que encaja. Puede tener que volver a enfocar ajustando el mando de ajuste (Figura 1) ligeramente para mejorar la observación. Debería experimentar con cada uno de los colores para observar los resultados.

**Diafragma —** en la rueda hay agujeros con tres diámetros distintos, (1) 1 mm, (3) 3 mm, (6) 6 mm, que limitan la cantidad de luz que atraviesa el espécimen. Estos agujeros son parte del diafragma, que le permite cambiar el tamaño de la apertura del agujero para maximizar el contraste, brillo, etc.

La configuración por defecto es (6) para el agujero de 6 mm, que debería usarse para la mayoría de observaciones. Puede mirar bajo el soporte (ver Figura 9) para asegurarse de tener la posición adecuada que desea.

#### ROTACIÓN DE LA PANTALLA LCD

Puede girar la posición de visionado de la pantalla LCD 180º - 90º a derecha y 90º a izquierda. Puede ver cualquier posición que elija en la rotación de 180º. Esta función le permite compartir la observación con otros sin mover todo el microscopio. Para mover la pantalla LCD, aguante la parte superior del brazo (ver Figura 1) con una mano y aguante el módulo LCD con la otra, y muévalo a la posición que desee.

Puede ajustar la tensión de la rotación del monitor apretando/ aflojando los tornillos de ajuste como se indica en la Figura 1. Es preferible tener la tensión algo rígida de forma que el monitor esté fijo. **Encienda la pantalla LCD y ya puede usar su microscopio para observar; si se produce cualquier problema compruebe la sección de solución de problemas**.

#### CABLE AV/TV

Para ver especimenes o imágenes en una pantalla de mayor formato, conecte el cable AV/TV en la toma (ver Figura 1) en un extremo y el otro extremo en la toma del monitor (si el monitor tiene una toma de este tipo).

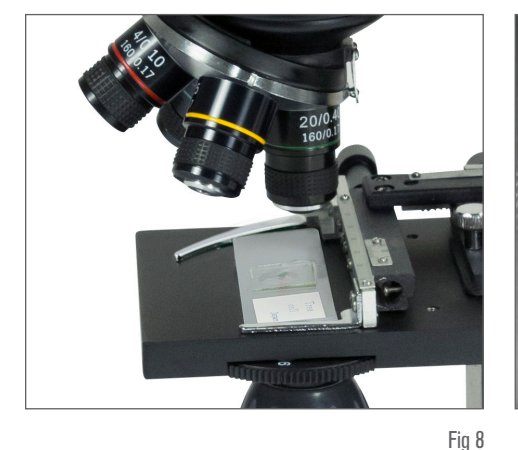

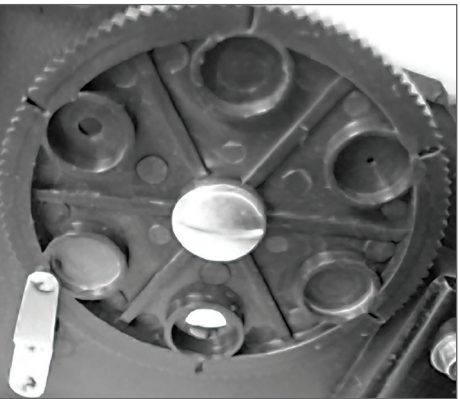

Puede tomar capturas o breves videos con su microscopio con la cámara digital integrada. Con la memoria de tarjeta SD, no necesita usar un PC ni otros dispositivos para tomar imágenes. La transferencia de imágenes a su PC para guardarlas o imprimirlas es sencilla y será tratada más adelante en el manual.

NOTA: Si va a tomar imágenes, no conecte el cable USB a su PC o podría dañar el equipo. El cable USB no se usa para capturar imágenes.

### CONFIGURACIÓN E INFORMACIÓN PARA LA CÁMARA DIGITAL Y LA PANTALLA TÁCTIL

Los iconos de la pantalla táctil y sus funciones son sencillas de usar e intuitivas. A continuación se trata el uso general de los iconos. Normalmente usará sus dedos con la pantalla táctil, pero también puede usar el lápiz táctil incluido. La pantalla táctil tiene diversas funciones y elecciones entre ellas. En la imagen de la izquierda puede encontrar los siguientes doce iconos durante el modo de visionado/ captura.

NOTA: Tras apagar el monitor LCD, la mayoría de configuraciones volverán a la configuración por defecto.

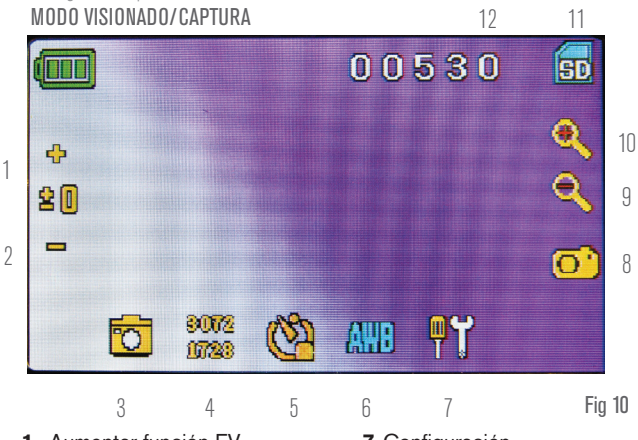

- **1.** Aumentar función EV
- **7.** Configuración

**12.** Capturas restantes

de imagen

**8.** Activación de obturador - captura

**9-10.** Indicador de zoom digital  $\pm$ **11.** Almacenamiento en tarjeta SD

- **2.** Reducir función EV
- **3.** Modo selección
- **4.** Configuración de píxeles
- **5**. Selección de captura
- **6.** Efecto especial de color

#### **Icono de Configuración (7)**

Fecha y hora – año, mes, fecha y hora

Idioma – elija entre chino (simplificado o tradicional), inglés, francés, alemán, italiano, japonés, coreano, portugués, ruso y español

Pitido – pita con cada pulsación de la pantalla, o desactivarla

Configuración de fábrica por defecto – volver a la configuración de fábrica

Formato - Formato de la tarjeta SD

TV OUT - Establece la unidad para enviar la señal al monitor externo

#### **Icono de configuración de píxeles (4)**

Toque suavemente el icono para cambiar la configuración de píxeles entre 640x360, 1920x1080, 2048x1152, 2560x1440, 3072x1728, y 3648x2048. 3072x1728 es la resolución del sensor y 3648x2048 le ofrece una resolución superior mediante interpolación.

#### **Selección de captura (5)**

Por defecto es una captura pero puede configurarla para capturas con temporizador.

#### **Modo video**

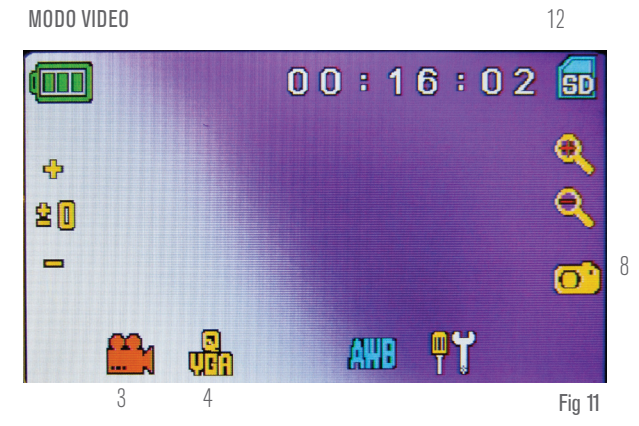

Puede capturar video en este modo.

Para capturar video deberá cambiar primero a la configuración "video". Los iconos de esta imagen (figura 11) funcionan igual que en el modo de fotografía con la excepción de los siguientes:

- **3.** Toque para ir al modo visionado
- **4.** Establecer el tamaño de píxeles en 640x360 (la mayor resolución paravideos) tocando la pantalla. En ambas resoluciones (alta 640x360 o baja - QVGA), las especificaciones de fotogramas son de 20fps.
- **8.** Grabar video tocar para iniciar el video y tocar de nuevo para detenerlo
- **12.** Tiempo de grabación restante

#### **Visionado de capturas o video**

Desde el modo video, toque el icono de video de la esquina inferior izquierda de la pantalla para acceder al modo de visionado. En este modo puede ver las capturas y videos que haya tomado. Toque las flechas y toque/desplace la pantalla para navegar y ver sus videos, capturas y borrarlos si lo desea.

NOTA: Introducir o retirar una tarjeta SD con el LCD activado puede hacer que el LCD se apague y/o puede dañar la tarjeta SD.

#### TRANSFERIR LAS IMÁGENES

Para transferir imágenes a un PC o MAC, deberá tener un puerto USB disponible en el ordenador y tener un programa de imágenes para fotografías y/o video.

NOTA: No desconecte el cable USB mientras transfiere imágenes, podría causar daños.

- **1.** Puede transferir imágenes de la tarjeta SD a su PC usando el cable USB incluido. El extremo de toma pequeña del cable se conecta al monitor LCD (ver Figura 1) y el extreme de toma grande se conecta al PC. Si la conexión es correcta, verá en la pantalla de su microscopio el mensaje "MSDC" o similar. Su PC reconocerá automáticamente el nuevo hardware. A continuación puede elegir el programa de su PC que quiera para transferir las imágenes.
- **2.** Puede sacar la tarjeta SD y usar la ranura de tarjeta SD de su PC (si existe) para transferir las imágenes. En ambos procesos su PC le solicitará elegir el programa al que desea transferir las imágenes.

**Borrar todas las capturas/video –** Para borrar todas las imágenes use la función de formateado de memoria - Configuración – Memoria / Formatear y elija la tarjeta SD o la memoria flash.

### SOLUCIÓN DE PROBLEMAS

Si no obtiene una imagen para verla en su pantalla LCD, puede realizar algunas comprobaciones:

- **1.** Asegúrese de que el adaptador CA esté conectado a una fuente de alimentación CA y conectado con seguridad y firmeza al microscopio.
- **2.** Asegúrese de tener los iluminadores encendidos con el máximo ajuste de brillo.
- **3.** Asegúrese de que la lente del objetivo elegida sea la adecuada y haya encajado en la posición correcta.
- **4.** Asegúrese de que el diafragma (rueda de filtros) esté

correctamente colocada en posición de forma que la luz pase correctamente – la posición normal es la 6 (agujero de 6 mm) para la mayoría de aplicaciones.

- **5.** Asegúrese de que la muestra del espécimen esté correctamente colocada en el fijador del soporte mecánico y correctamente centrada.
- **6.** Asegúrese de que la tarjeta SD esté correctamente introducida. Si el icono no se muestra, retírelo e introdúzcalo de nuevo.
- **7.** Los iconos de la pantalla táctil no funcionan correctamente. Apague y encienda.

### CUIDADOS, MANTENIMIENTO Y GARANTÍA

Su accesorio Celestron es un instrumento óptico de precisión y debe tratarse con cuidado en todo momento. Siga estas recomendaciones de cuidados y mantenimiento y su microscopio necesitará muy poco mantenimiento a lo largo de su vida útil.

- Cuando termine de usar el microscopio, saque cualquier espécimen que quede en el soporte.
- Apague los interruptores de los iluminadores.
- Apague el monitor LCD pulse el botón de encendido/apagado hasta que vea "Apagando".
- Desconecte el cable de alimentación.
- Coloque siempre la bolsa de plástico o la cubierta para polvo sobre el microscopio cuando no lo use o cuando se guarde para mantenerlo limpio.
- Guarde el microscopio en un lugar seco y limpio.
- Tenga mucho cuidado si usa el microscopio a la luz del sol directa para evitar dañar el microscopio o sus ojos.
- Cuando mueva el microscopio, llévelo por el "brazo" con una mano y no por el mando de enfoque, monitor LCD, etc. A

continuación, ponga la otra mano bajo la base para apoyarlo.

- Limpie las superficies externas (metálicas y de plástico) con una gamuza humedecida.
- Desconecte siempre cualquier cable antes de limpiar.
- No limpie nunca las superficies ópticas con gamuzas o papel de cocina, pueden rayar las superficies ópticas con facilidad.
- Para limpiar las superficies ópticas, use una perilla o un pincel de pelo de camello
- Para limpiar las huellas dactilares de las superficies ópticas, use un agente limpiador de lentes y gamuza para lentes disponibles en la mayoría de tiendas de fotografía. Al limpiar, no frote circularmente, podría causar rayadas.
- No desmonte ni limpie nunca superficies ópticas internas. Esta acción debe ser realizada por técnicos cualificados en la fábrica u otra instalación de reparación autorizada.
- Al manipular muestras de espécimen de cristal, tenga cuidado, los bordes pueden estar afilados.

SU MICROSCOPIO TIENE UNA GARANTÍA LIMITADA DE DOS AÑOS. CONSULTE EL SITIO WEB DE CELESTRON PARA MÁS INFORMACIÓN DETALLADA EN

## celestron.com

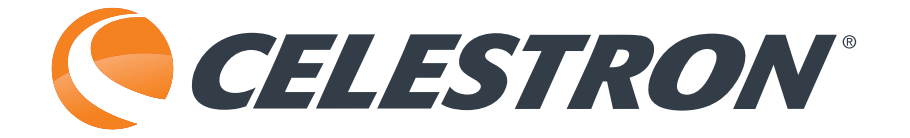

## celestron.com

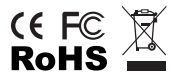

2835 Columbia Street • Torrance, CA 90503 U.S.A. Telephone: 800-421-9649

©2014 Celestron Todos los derechos reservados. • Impreso en China • 04-13 El diseño y las especificaciones del producto están sujetos a cambios sin previo aviso.

Este producto está diseñado y pretendido para personas de 14 o más años de edad.

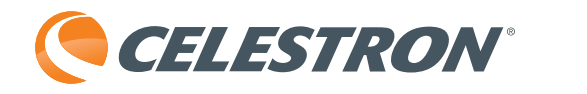

# TetraView<sup>™</sup> MICROSCOPIO DIGITALE LCD

### MANUALE D'ISTRUZIONI

### **ITALIANO**

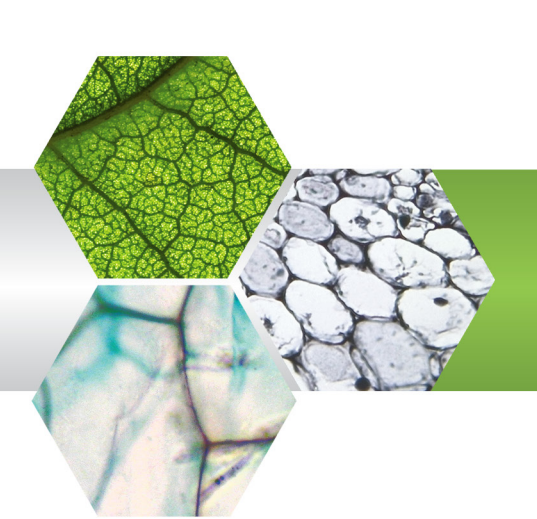

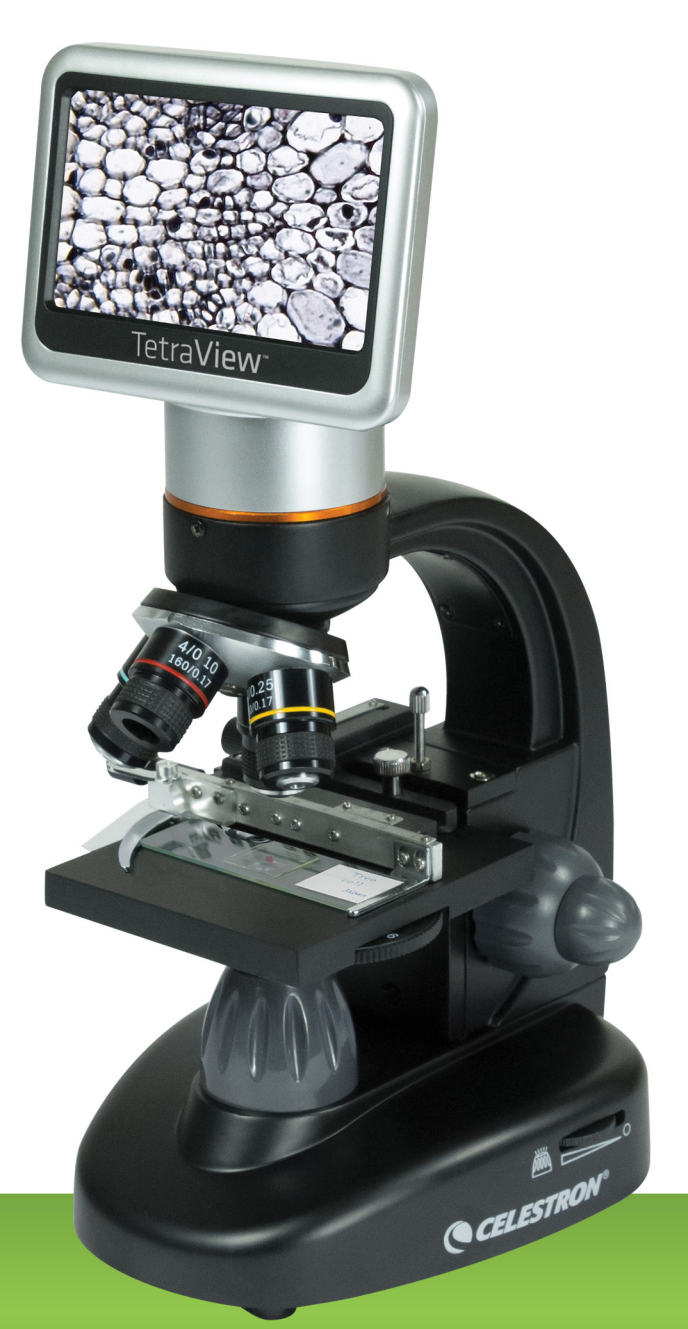

### INTRODUZIONE

Grazie per aver acquistato il Microscopio digitale LCD TetraView<sup>™</sup> di Celestron con un monitor touchscreen da 4,3''. Il microscopio è uno strumento ottico di precisione, realizzato con materiali di altissima qualità per garantirne lunga durata. È progettato per dare all'utente un divertimento perenne con manutenzione minima.

Prima di tentare di utilizzare il microscopio, leggere completamente le presenti istruzioni per familiarizzare con le funzioni e operazioni del microscopio al fine di massimizzare il proprio divertimento e utilizzo. Fare riferimento al diagramma del microscopio per posizionare le parti discusse nel presente manuale.

Il presente microscopio fornisce alte potenze da 40x fino a 400x (fino a 2400x con zoom digitale). Il presente microscopio è principalmente indicato per esaminare vetrini di lieviti e muffe, culture, parti di piante e animali, fibre, batteri, ecc.

Il Microscopio Digitale LCD TetraView™ di Celestron non utilizza oculari utilizzati solitamente nei microscopi tradizionali. Si potranno vedere campioni o oggetti sullo schermo LCD di facile visualizzazione e sarà inoltre possibile condividere le immagini con altri. Inoltre, è possibile scattare istantanee o brevi video con la fotocamera digitale integrata. E ancora, sarà possibile visualizzare tali file multimediali sulla maggior parte degli schermi TV con il cavo AV/TV.

Le sezioni finali del presente manuale forniscono suggerimenti semplici di cura, manutenzione e risoluzione dei problemi da seguire per assicurarsi che il microscopio funzioni per anni con prestazioni, uso e divertimento di qualità.

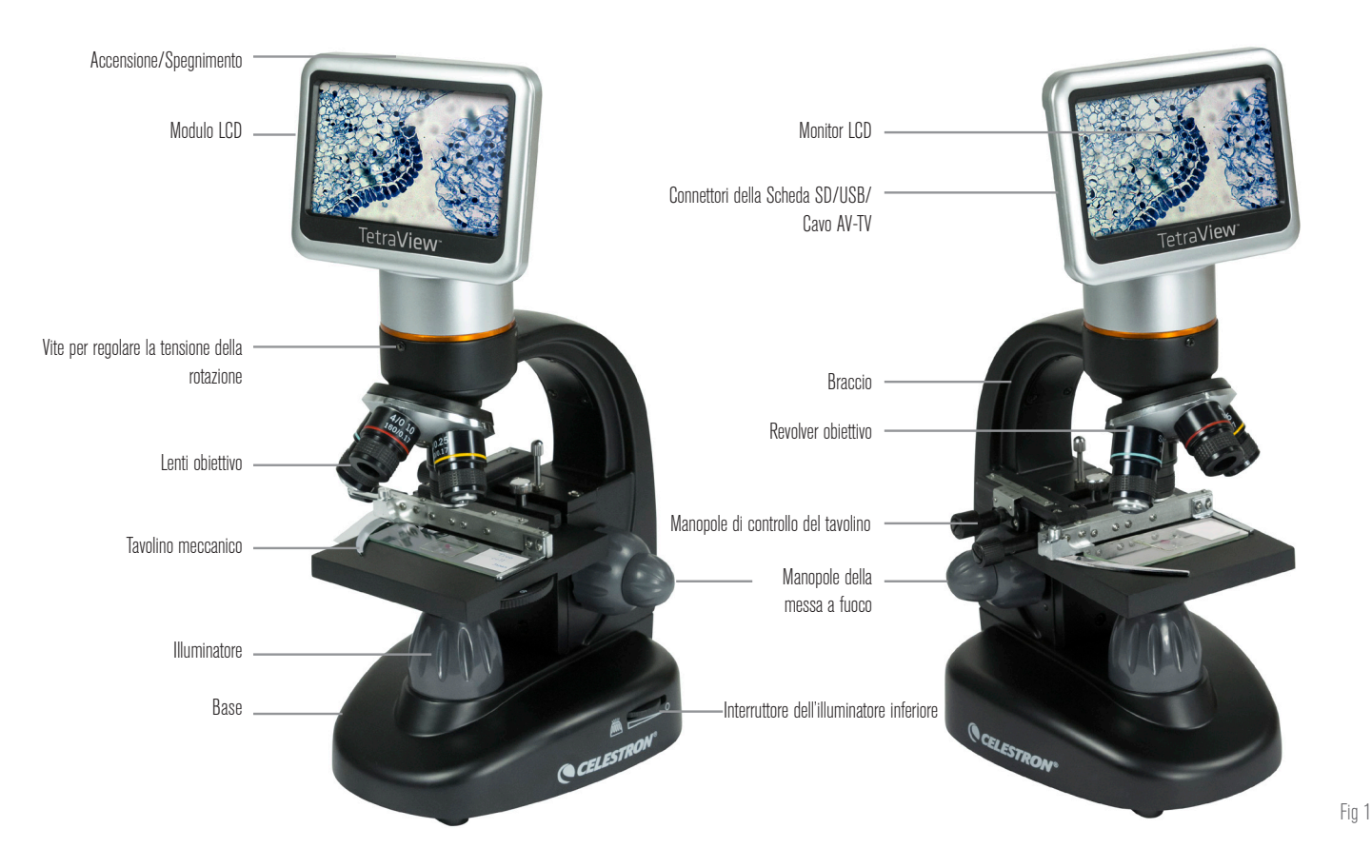

#### **ACCESSORI STANDARD IN DOTAZIONE CON IL MICROSCOPIO**

- Fotocamera Digitale integrata
- Lenti obiettivo 4x
- Lenti obiettivo 10x
- Lenti obiettivo 20x
- Lenti obiettivo 40x
- Monitor LCD Touch
- Illuminatori
- Rotella del filtro/Diaframma 6 posizioni
- Cavo USB 2.0
- Cavo USB 2.0 AV / TV
- 10 vetrini preparati
- Pennino
- Custodia rigida
- Copri-polvere
- Vano scheda SD
- Adattatore AC
- Scheda SD da 2GB

### SPECIFICATIONS

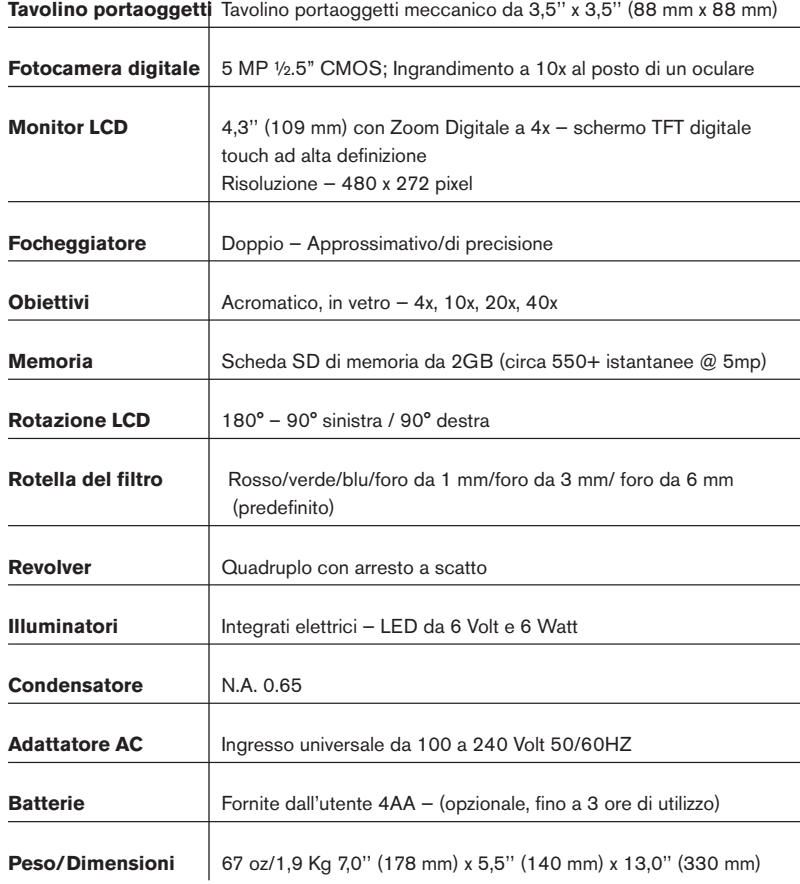

#### TABELLA DEGLI INGRANDIMENTI (POTENZA)

Utilizzare la seguente tabella per determinare l'ingrandimento delle diverse lenti obiettivo in combinazione con il microscopio utilizzando la modalità normale dell'immagine digitale sullo schermo LCD e utilizzando la funzionalità dello zoom digitale.

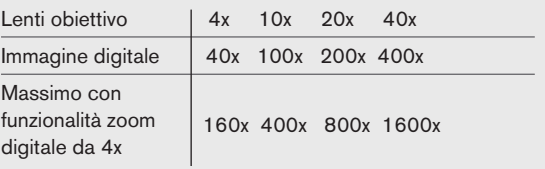

### DISTANZA DI LAVORO

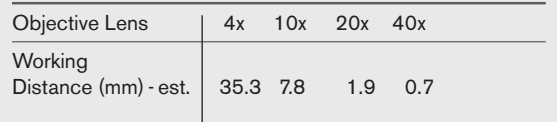

### PENNINO

È possibile tenere il pennino a portata di mano posizionandolo nel connettore dietro al tasto di accensione/spegnimento.

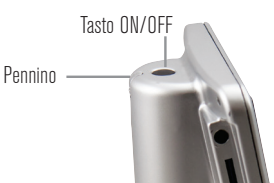

### CONFIGURAZIONE DEL MICROSCOPIO

**1.** Rimuovere con attenzione il microscopio e gli altri componenti dalla scatola e disporli su un tavolo, banco o qualsiasi altra superficie piana.

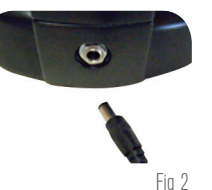

- **2.** Rimuovere la copertura di plastica dal microscopio.
- **3.** Collegare il piccolo cavo dall'adattatore AC alla presa sul retro della base (vedere Figura 2).
- **4.** Inserire lo spinotto necessario (vedere la nota qui di seguito) nell'adattatore AC e quindi collegare l'adattatore alla fonte di alimentazione adeguata.
	- **NOTA:** L'adattatore AC in dotazione con il presente microscopio dispone di un sistema di spine intercambiabili che possono funzionare negli Stati Uniti, Regno Unito, Europa, Australia e molte altri paesi del mondo.

#### È possibile cambiare con facilità le spine secondo le proprie esigenze nei seguenti modi:

- **A.** You may have one of two different types of adapters. One is shown in Figure 3A and another one is somewhat similar shown in Figure 3B. Each has a different means of changing plugs.
- **B.** Per il tipo rappresentato in Figura 3A, spingere verso il basso il piccolo tasto con la scritta "PUSH" ("SPINGERE") e tenerlo premuto mentre si tengono allo stesso tempo i poli della spina; ruotarla leggermente in senso anti-orario e tirare per rimuoverla. Quindi togliere le dita dal tasto "PUSH" ("SPINGERE").

Prendere il tipo di spina desiderato e centrarlo sull'adattatore AC; ruotarlo fino a che si incastrerà nell'apertura. Quindi, ruotarlo in senso orario fino a udire un clic che farà capire che la spina è stata installata correttamente.

**C.** Per il tipo rappresentato in Figura 3B, tirare la spina verso l'alto ed estrarla mentre si tiene la base dell'adattatore AC e la spina quindi sarà rimossa. Prendere il tipo di spina che si desidera utilizzare e allineare i due fori posti sulla parte inferiore della spina con i due pin dell'adattatore AC. Quindi, spingere la spina nell'adattatore AC e il processo sarà completato.

**Funzionamento della batteria** — È possibile utilizzare il microscopio senza l'ausilio della corrente AC se lo si desidera. Ciò dà all'utente la libertà di utilizzare il microscopio all'esterno o all'interno nel posto che si desidera. Il funzionamento della batteria richiedere 4 batterie di tipo AA (non in dotazione). Aprire il vano della batteria posto sulla parte inferiore del microscopio e inserire le batterie in base alla polarità indicata nel compartimento delle batterie (Figura 4). Una volta installate le batterie, chiudere il vano. La durata della batteria è normalmente di tre ore.

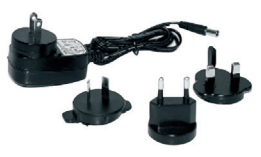

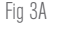

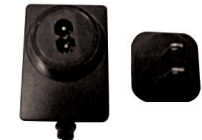

Fig 3B

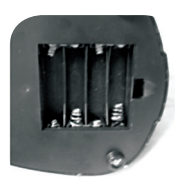

Fig 4

### UTILIZZO DI UNA SCHEDA SD

Il TetraView™ è fornito in dotazione con una scheda SD da 4GB che è possibile utilizzare per acquisire immagini (istantanee o video). Le schede SD sono inserite nel vano della scheda SD posto sul monitor LCD (Figura 1).

### FUNZINOAMENTO DEL MICROSCOPIO

Prima di osservare i campioni, è necessario accendere lo schermo LCD, accendere l'illuminazione adeguata e comprendere le modalità di utilizzo del tavolino portaoggetti meccanico, quindi si sarà pronti per cominciare l'osservazione. Rimuovere la pellicola protettiva dallo schermo LCD.

#### MODULO LCD

Il presente microscopio digitale è diverso dai microscopi tradizionali. Invece di utilizzare oculare per l'osservazione di campioni, come avviene nei microscopi tradizionali, il monitor LCD sostituisce gli oculari in modo che sia possibile osservare I campioni sullo schermo oppure condividere l'osservazione con altre persone. Per cominciare a visualizzare i campioni con il microscopio, è necessario accendere il monitor LCD spingendo il tasto di alimentazione (vedere Figura 1), quindi apparirà sullo schermo il messaggio "Microscopio Digitale Celestron". Quelle sopradescritte sono tutte le operazioni necessario per utilizzare lo schermo LCD per l'osservazione di campioni. Le funzioni dello schermo touch sul Modulo LCD sono principalmente utilizzate per scattare immagini (istantanee e video) e per eseguire altre funzioni e saranno descritte più avanti nel presente manuale.

#### ILLUMINAZIONE

To get the sharpest and best views. You'll need to choose the proper illumination (lighting):

- **1.** Per accendere l'illuminatore (vedere figure 5 e 6) ruotare uno degli interruttori come mostrato.
- **2.** L'illuminatore (Figura 1) è utilizzato principalmente per vetrini, dove la luce passa attraverso il foro posto sul tavolino portaoggetti e attraversa il vetrino.

#### REGOLAZIONE DELLA LUCE

I campioni di diverse dimensioni, spessore e variazioni di colore richiederanno diversi livelli di illuminazione. Normalmente, la

luminosità si regola ruotando le manopole mostrate nella Figura 5 e 6. Un altro modo per regolare la luminosità è quello di modificare la funzione EV sullo schermo touch. La Funzione EV (valore di esposizione) aumenta o diminuisce il livello di luminosità utilizzando il tasto  $(+)$  o  $(-)$  sullo schermo.

Durante la visualizzazione di un campione di colore scuro, potrebbe essere necessario incrementare la luce per rendere visibili certe caratteristiche o dettagli. Ciò si ottiene semplicemente aumentando la luminosità dell'illuminatore ruotando completamente il comando della luminosità alla sua massima impostazione.

Un'illuminazione ottimale sarà trovata sperimentando le regolazioni, in quanto ciascun campione potrebbe richiedere illuminazioni leggermente diverse, nonché anche lo stesso campione visto con potenze diverse.

#### VISUALIZZAZIONE DI UN CAMPIONE

Lo strumento è dotato di un tavolino portaoggetti meccanico con pinze ferma oggetti e manopole direzionali (vedere Figura 7).

- **1.** Utilizzare la leva per aprire il braccio di fissaggio della pinza ferma oggetti del tavolino.
- **2.** Posizionare un vetrino (1'' x 3''/25,4 mm x 76,2 mm di dimensione) all'interno del supporto e chiudere gentilmente il braccio di fissaggio sul vetrino.
- **3.** Utilizzare le manopole di spostamento del tavolino portaoggetti per posizionare il vetrino sull'apertura del tavolino stesso. La manopola posteriore di movimento del tavolino sposta l'asse X (in avanti e indietro) mentre la manopola frontale di movimento del tavolino sposta l'asse Y (da lato a lato). Per i principianti, sarà necessario del tempo per abituarsi ai movimenti e, presto, si sarà in grado di centrare gli oggetti con facilità.
	- NOTA: Una scala a nonio posta su entrambi gli assi consente la tracciatura esatta e la replica di un oggetto nel campo di visualizzazione cui l'utente potrebbe voler tornare.

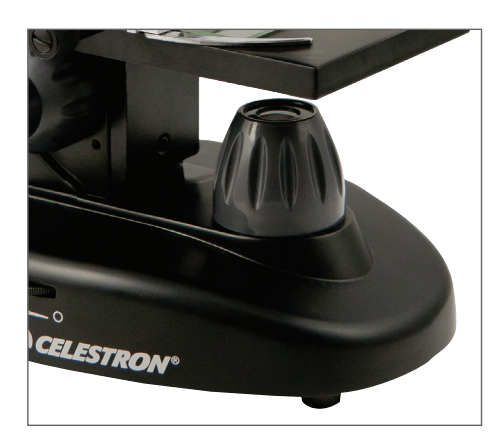

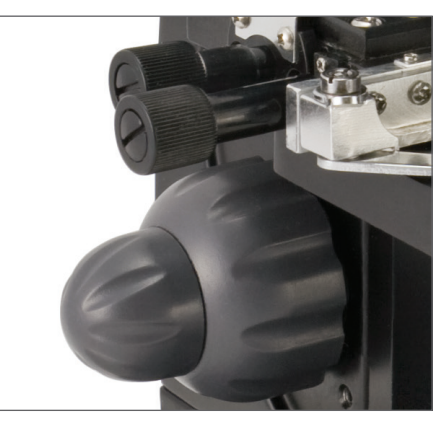

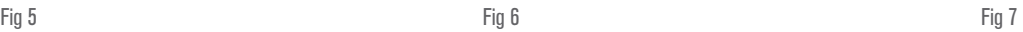

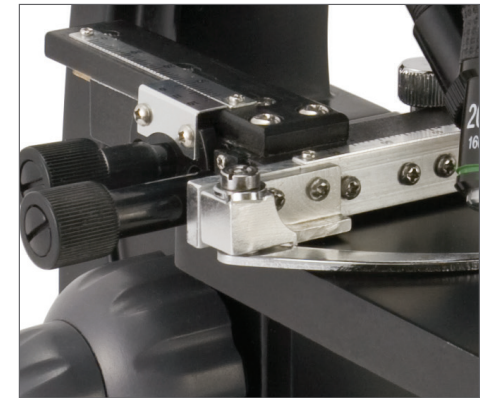

- **4.** Utilizzare il revolver obiettivo (Figura 1) per ruotare le lenti obiettivo (Figura 1) fino a quando le lenti obiettivo 4x saranno direttamente sopra il campione. Cominciare sempre con l'obiettivo a potenza minore (4x per il presente microscopio), il quale fornisce una potenza 40 e continuare gradatamente con le potenze superiori. Alla potenza 40 si otterrà il campo di visualizzazione più ampio e l'immagine più luminosa.
- **5.** Guardare lo schermo LCD mentre si ruotano le manopole di messa a fuoco (Figure 1 e 7) fino a che il campione sarà ben visibile. Potrebbe essere necessario regolare leggermente le manopole di movimento del tavolino portaoggetti (Figura 7) per centrare il campione nel campo di visualizzazione. La manopola di messa a fuoco più grande riguarda la messa a fuoco approssimativa mentre quella più piccola riguarda la messa a fuoco precisa (esatta).
- **6.** Con le lenti obiettivo a 4x, è inoltre possibile variare la potenza in qualsiasi posizione nell'intervallo da 40x a 160x utilizzando lo zoom digitale.
- **7.** Per potenze più elevate, sarà necessario ruotare il revolver dell'obiettivo in posizione 10x e 20x e all'obiettivo 40x per la massima potenza. Sarà necessario effettuare nuovamente la messa a fuoco durante il cambiamento della potenza delle lenti obiettivo. Durante l'utilizzo di una qualsiasi di queste lenti obiettivo sarà inoltre possibile aumentare la potenza utilizzando lo zoom digitale. Notare che l'utilizzo delle lenti obiettivo con una potenza più elevata produrrà immagini più nitide rispetto a lenti obiettivo a una potenza più bassa utilizzate in combinazione con lo zoom digitale per lo stesso ingrandimento.
- **8.** Per utilizzare lo zoom digitale, toccare le icone sul lato destro dello schermo per aumentare o diminuire la potenza da 1x a 4x.
	- **NOTA:** Durante la sostituzione delle lenti obiettivo, abbassare il tavolino portaoggetti alla posizione più bassa in modo da non urtare nulla durante la rotazione. Inoltre, alle potenze più elevate, prestare attenzione mentre si alza il tavolino portaoggetti in prossimità delle lenti obiettivo in modo da non urtare il vetrino (o altri oggetti) e causarne il danneggiamento.

#### UTILIZZO DEI FILTRI E DEL DIAFRAMMA

Normalmente, la maggior parte delle visualizzazioni o delle immagini sono visualizzate senza filtri colorati e prima di utilizzare il microscopio assicurarsi che non vi sia filtri nel percorso ottico. Tuttavia, per mettere in evidenza diversi livelli di dettaglio, sperimentare cambiando il colore della luce inferiore del campione, specialmente per campioni molto trasparenti e luminosi. Per cambiare il colore dell'illuminazione, ruotare la rotella (Figura 8) fino al colore desiderato - Rosso (R), Verde (V), Blu (B). Ciascun

colore sarà centrato all'udire/percepire un debole clic di arresto. Potrebbe essere necessario effettuare nuovamente la messa a fuoco regolando leggermente la relativa manopola (Figura 1) per una visualizzazione migliore. Potrebbe essere necessario sperimentare ciascun colore per osservarne i risultati.

**Diaframma —** all'interno della rotella vi sono fori con tre aperture di diametro, (1) 1 mm, (3) 3 mm e (6) 6 mm, le quali limitano la quantità di luce che arriva al campione. Questi fori sono parte del diaframma che consente di cambiare la dimensione del foro di apertura al fine di massimizzare il contrasto, la luminosità, ecc.

L'impostazione predefinita è (6) per il foro a 6 mm il quale può essere utilizzato per la maggior parte delle osservazioni. È possibile guardare sotto il tavolino portaoggetti (vedere Figura 9) per assicurarsi che sia in uso l'impostazione adeguata che si desidera.

#### ROTAZIONE DELLO SCHERMO LCD

È possibile ruotare la posizione di visualizzazione dello schermo LCD di 108° - 90° a destra e di 90° a sinistra. È possibile visualizzare qualsiasi posizione scelta nell'arco della rotazione di 180°. La presente funzione consente di condividere le immagini con altre persone senza spostare l'intero microscopio. Per spostare lo schermo LCD, tenere la parte superiore del braccio (vedere Figura 1) con una mano, quindi tenere il modulo LCD con l'altra mano e spostarlo nella posizione desiderata. È possibile regolare la tensione della rotazione del monitor serrando/allentando le viti di regolazione come mostrato in Figura 1. È sempre meglio che la tensione sia serrata in modo che il monitor sia rigido. **Accendere lo schermo LCD e sarà quindi possibile utilizzare il microscopio per la visualizzazione di campioni e, in caso di eventuali problemi, consultare la sezione relativa alla risoluzione dei problemi**.

#### CAVO AV/TV

Per visualizzare campioni o immagini in uno schermo di format più grande, collegare un'estremità del cavo AV/TV nel connettore (vedere Figura 1) e l'altra estremità nella presa del monitor (se il monitor dispone di una presa idonea al presente scopo).

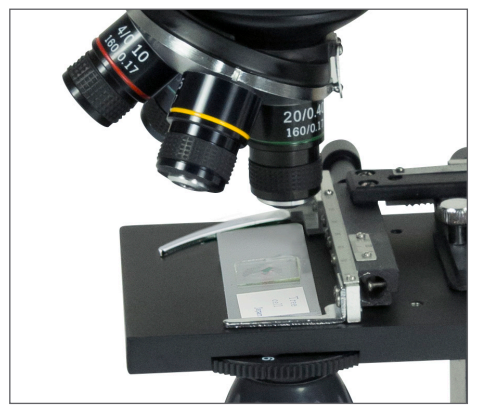

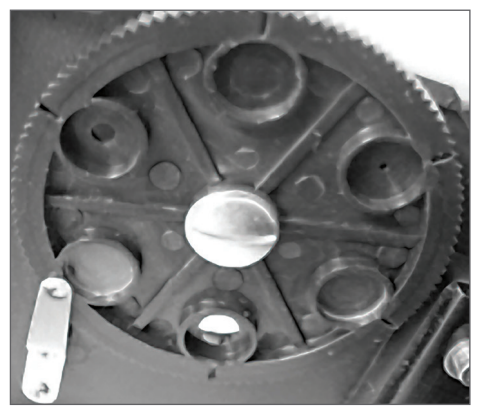

È possibile scattare istantanee o registrare un breve video con il microscopio grazie alla fotocamera digitale integrata. Con la scheda di memoria SD, non è necessario utilizzare un PC o qualsiasi altro dispositivo per l'imaging. Il trasferimento di immagini al proprio PC per il salvataggio o la stampa delle stesse è semplice e sarà descritto in dettaglio più avanti nel presente manuale.

NOTA: Se si stanno per scattare delle immagini, non collegare il cavo USB al proprio PC in quanto l'apparecchiatura potrebbe subire dei danni. Il cavo USB non deve mai essere utilizzato per scattare immagini.

#### IMPOSTAZIONI E INFORMAZIONI PER LA FOTOCAMERA DIGITALE E LO SCHERMO TOUCH

Le icone dello schermo touch e le loro funzioni sono piuttosto semplici da utilizzare e intuitive. Qui di seguito sarà descritto l'uso generale delle icone. Normalmente con lo schermo touch si utilizzano le dita, ma è inoltre possibile utilizzare il pennino in dotazione. Lo schermo touch dispone di varie funzioni e scelte all'interno delle funzioni stesse. Dall'immagine alla sinistra si troveranno le seguenti dodici icone mentre si è in modalità visualizzazione/istantanea!

NOTA:Dopo aver spento lo schermo LCD, la maggior parte delle impostazioni ritorneranno ai valori predefiniti.

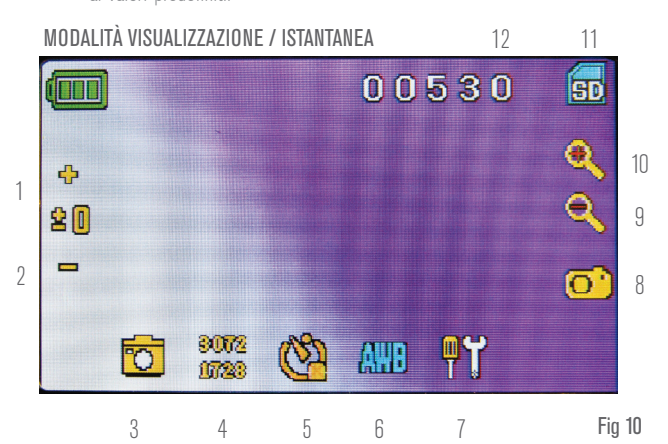

- **1.** Aumento della funzione EV
- **2.** Diminuzione della funzione EV
- **3.** Modalità di selezione
- **4.** Impostazioni dei pixel
- **5.** Selezione istantanea
- **6.** Effetti speciali del colore

#### **Icona delle Impostazioni (7)**

Data e ora – anno, mese, data e ora

Lingua – scegliere tra Cinese (semplificato e tradizionale), Inglese, Francese, Tedesco, Italiano, Giapponese, Coreano, Portoghese, Russo e Spagnolo

**7.** Impostazioni

istantanee

**8.** Tasto otturatore - scattare

**9-10.** Indicatore dello Zoom Digitale **11.** Memoria della scheda SD **12.** Istantanee rimanenti

Segnali acustici – segnale acustico in corrispondenza del tocco dello schermo oppure è anche possibile disattivare tale funzionalità

Impostazioni predefinite di fabbrica – ripristina tutto alle impostazioni di fabbrica

FORMAT - Formattare la scheda SD

TV OUT - Imposta l'unità per inviare il segnale al monitor esterno

#### **Icone delle impostazioni dei pixel (4)**

Toccare leggermente l'icona per modificare l'impostazione dei pixel da 640x360, 1920x1080, 2048x1152, 2560x1440, 3072x1728 e 3648x2048. 3072x1728 è la risoluzione del sensore e 3648x2048 fornisce la maggiore risoluzione mediante interpolazione.

#### **Selezione dell'istantanea (5)**

Normale è uno scatto singolo ma è possibile impostare scatti a tempo.

#### MODALITÀ VIDEO

Per registrare video, è necessario prima modificare l'impostazione "video". Le icone

su questa immagine (Figura 11) funzionano allo stesso modo della modalità istantanee ad eccezione di quanto segue:

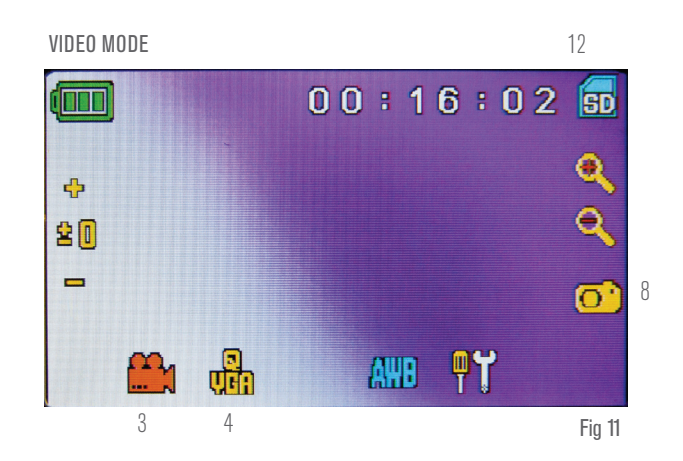

**3.** Toccare per andare alla modalità visualizzazione

- **4.** Impostare la dimensione dei pixel a 640x360 (la risoluzione maggiore per i video) toccando lo schermo. In entrambe le risoluzioni (elevata 640x360 o bassa QVGA), la specifica per i fotogrammi è 20 fps.
- **8.** Registrare un video toccare per cominciare la registrazione del video e toccare nuovamente per interromperla.
- **12.** Tempo di registrazione rimanente

#### RIPRODUZIONE DELLE ISTANTANEE E DEI VIDEO

Dalla modalità Video toccare l'icona video nella parte inferiore sinistra dello schermo per andare alla modalità riproduzione. In questa modalità è possibile riprodurre le istantanee e i video registrati. Toccare semplicemente le frecce e toccare/scorrere lo schermo per navigare e visualizzare i video, le istantanee ed eliminarle se lo si desidera.

NOTA*:* L'inserimento o la rimozione di una scheda SD mentre lo schermo LCD è acceso potrebbe causare lo spegnimento dello stesso e/o provocare danni alla scheda SD.

#### TRASFERIMENTO DELLE IMMAGINI

Per trasferire le immagini su un PC o MAC, è necessario disporre di una porta USB sul PC e di un programma per visualizzare istantanee e/o video.

- NOTA: Non scollegare il cavo USB durante il trasferimento di immagini oppure potrebbero verificarsi dei danni.
- **1.** È possibile trasferire immagini dalla scheda SD al PC utilizzando il cavo USB in dotazione. L'estremità del cavo con il piccolo connettore va inserito nel monitor LCD (Vedere Figura 1) mentre l'estremità più grande va inserita nel PC. Se i connettori sono stati collegati correttamente, lo schermo del microscopio visualizzerà il messaggio "MSDC" o un dato simile. Il PC riconoscerà automaticamente il nuovo hardware. Quindi,

sarà necessario scegliere il programma nel proprio PC cui si desidera trasferire le immagini.

**2.** È possibile estrarre la scheda SD e usare lo slot della scheda SD sul PC (se disponibile) anche per trasferire immagini. In entrambi i processi il PC richiederà su quale programma si desidera trasferire le immagini.

### RISOLUZIONE DEI PROBLEMI

Se non si ottiene alcuna immagine da visualizzare sullo schermo LCD, vi sono alcune cose da controllare:

- **1.** Assicurarsi che l'adattatore AC sia collegato a una fonte di alimentazione AC e collegato al microscopio saldamente e correttamente.
- **2.** Assicurarsi che gli illuminatori siano accesi con la regolazione massima di luminosità.
- **3.** Assicurarsi che le lenti obiettivo scelte siano impostate correttamente e siano nella posizione corretta.
- **4.** Assicurarsi che il diaframma (rotella del filtro) sia impostata correttamente e scattata in posizione in modo che la luce passi

### CURA, MANUTENZIONE E GARANZIA

Il microscopio Celestron è uno strumento ottico di precisione e deve essere sempre trattato con cura. Seguire i presenti suggerimenti di cura e manutenzione e il microscopio avrà bisogno di poca manutenzione per tutta la sua durata.

- Una volta completato l'utilizzo del microscopio, rimuovere eventuali campioni rimasti sul tavolino portaoggetti.
- Spegnere gli interruttori dell'illuminatore.
- Spegnere il monitor LCD: spingere il tasto di accensione/ spegnimento fino alla comparsa del messaggio "Spegnimento in corso".
- Scollegare il cavo di alimentazione.
- Posizionare sempre la borsa di plastic o il copri-polvere sul microscopio quando lo stesso non è in uso oppure durante la sua conservazione per mantenerlo pulito.
- Conservare il microscopio in un luogo asciutto e pulito.
- Prestare molta attenzione in caso di utilizzo del microscopio alla luce diretta del sole per evitare danni al microscopio o agli occhi.
- Durante lo spostamento del microscopio, trasportarlo per il "braccio" con una mano e non per la manopola del focheggiatore, per il monitor LCD, ecc. Quindi, mettere l'altra

#### **Eliminazione di tutte le istantanee/immagini video**

Per eliminare tutte le immagini utilizzare la funzione di formattazione della memoria: Impostazioni / Memoria / Formatta e scegliere la scheda SD o la memoria Flash.

correttamente: la posizione normale è 6 (foro da 6 mm) per la maggior parte delle applicazioni.

- **5.** Assicurarsi che il vetrino sia inserito correttamente nelle pinze del tavolino portaoggetti meccanico e sia adeguatamente centrato.
- **6.** Assicurarsi che la scheda SD sia inserita correttamente. In caso non siano visualizzate le icone, rimuoverla e inserirla nuovamente.
- **7.** Le icone dello schermo touch non funzionano correttamente. Spegnere e riaccendere.

mano sotto alla base per il supporto.

- Pulire le superfici esterne (metalliche e di plastica) con un panno umido.
- Scollegare sempre qualsiasi cavo prima della pulizia.
- Mai pulire le superfici ottiche con asciugamani di stoffa o carta in quando potrebbero graffiare con facilità le superfici ottiche.
- Per pulire le superfici ottiche usare un phon o un pennello in setole di cammello.
- Per pulire le impronte digitali dalle superfici ottiche, utilizzare un detergente per lenti e il panno per lenti disponibile nella maggior parte di negozi che vendono articoli fotografici e, durante la pulizia, non strofinare in senso circolare, in quanto ciò potrebbe provocare riflessi o graffi.
- Mai smontare o pulire le superfici ottiche interne. Ciò deve essere effettuato da tecnici qualificati presso la fabbrica o strutture di assistenza autorizzate.
- Prestare la massima cura durante la manipolazione dei vetrini, in quanto i bordi possono essere taglienti.

IL MICROSCOPIO È COPERTO DA UNA GARANZIA LIMITATA DI DUE ANNI. CONSULTARE IL SITO CELETRON PER INFORMAZIONI DETTAGLIATE ALL'INDIRIZZO

### celestron.com

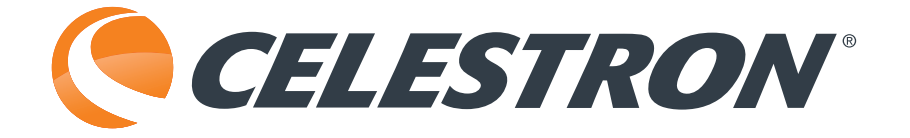

## celestron.com

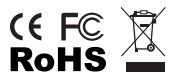

2835 Columbia Street • Torrance, CA 90503 U.S.A. Telefono: 800-421-9649

©2014 Celestron Tutti i diritti riservati. • Stampato in Cina • 04-13 Il design del prodotto e le specifiche sono soggette a modifiche senza previa notifica. Il presente prodotto è progettato e destinato all'uso di persone di età pari o superiore ai 14 anni.